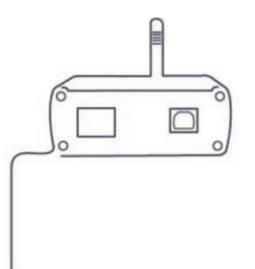

# Telepítés és programozás lépésről lépésre

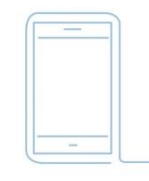

# eLAN-RF-003 & iHC-MARF-

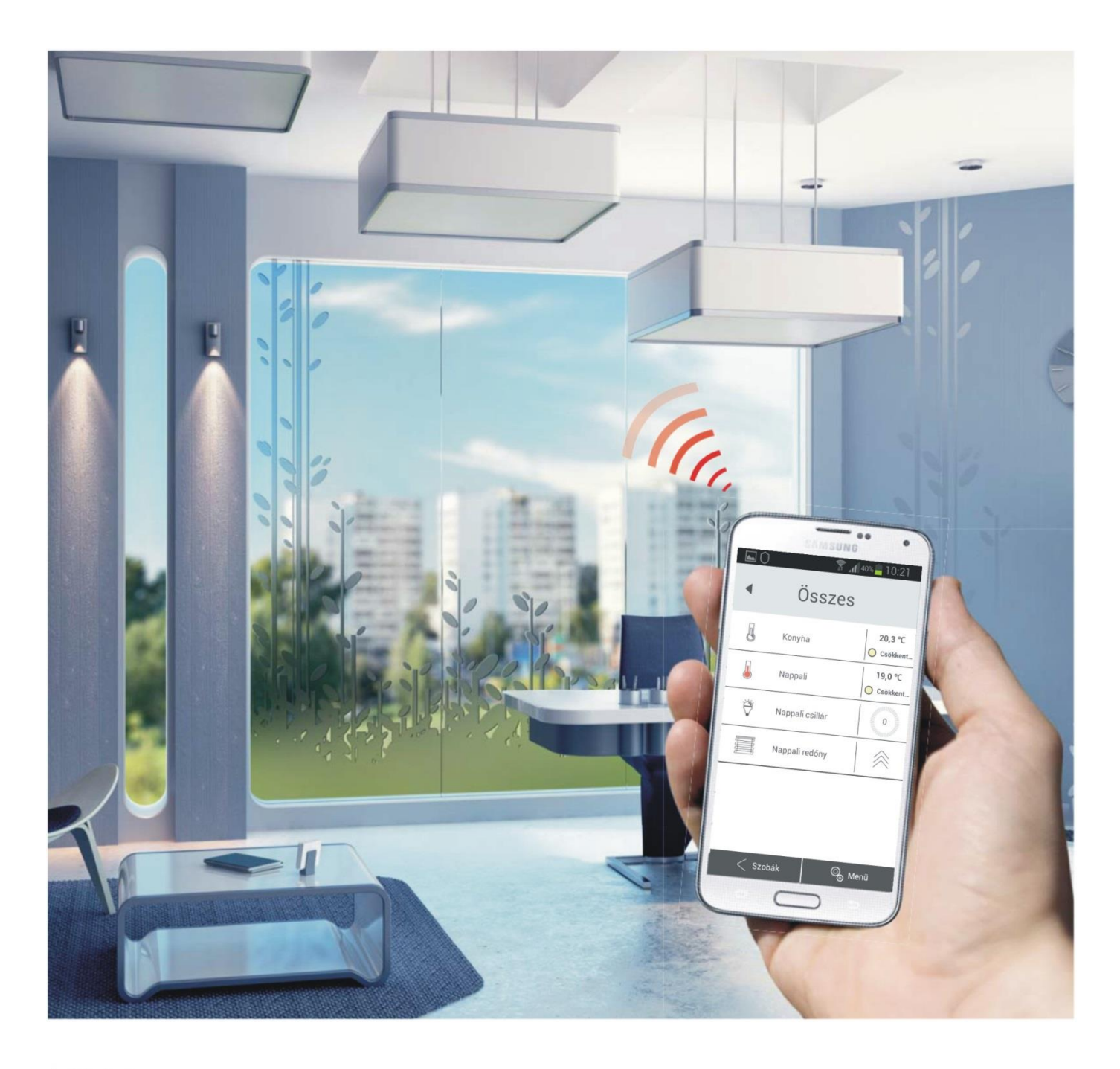

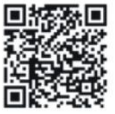

Google play

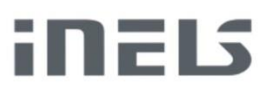

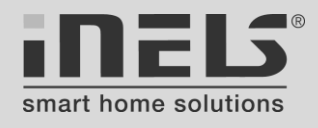

# **TARTALOMJEGYZÉK**

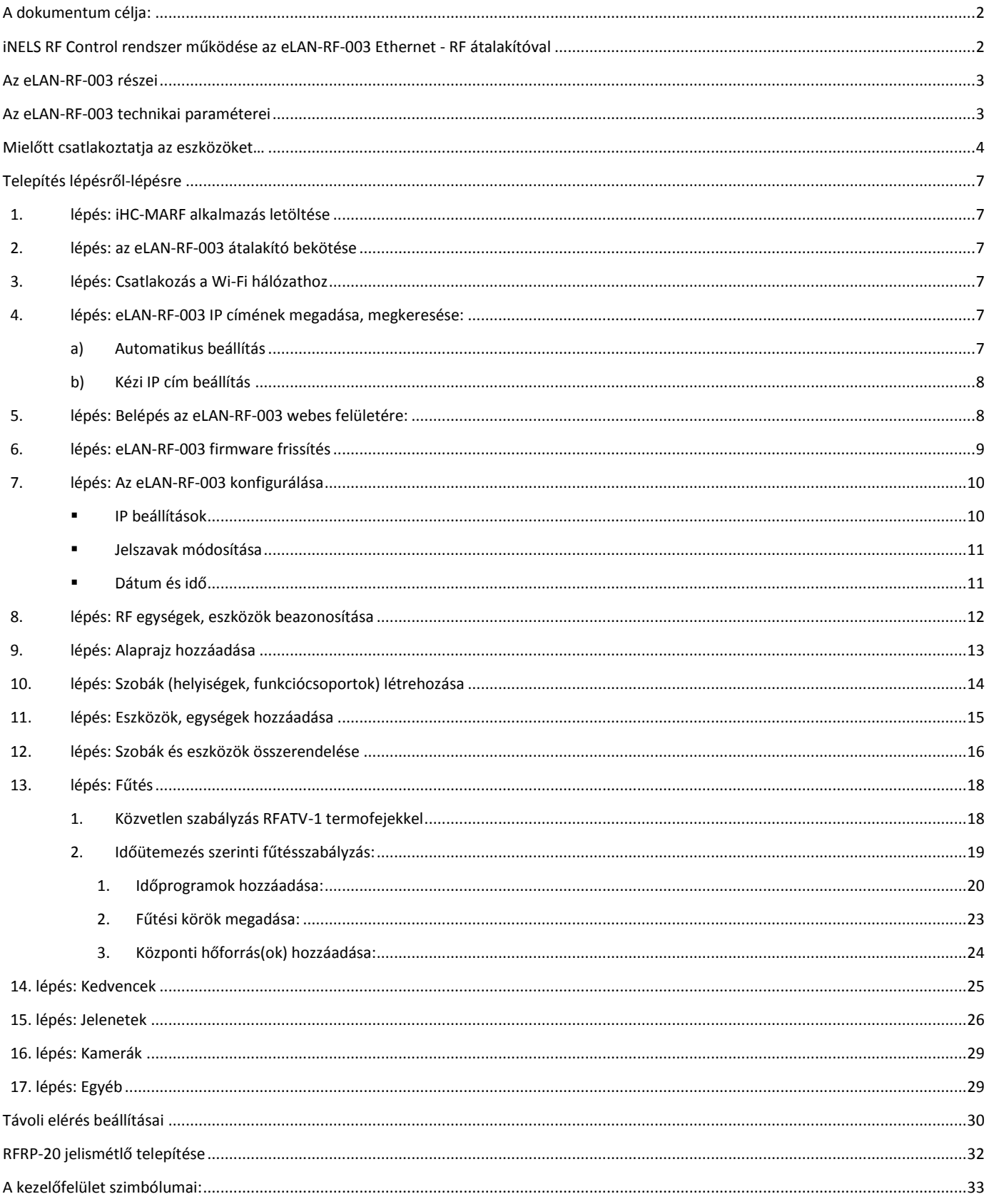

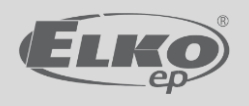

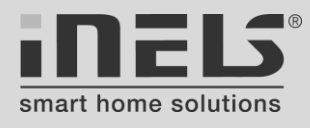

### <span id="page-2-0"></span>**A dokumentum célja:**

A dokumentum nem helyettesíti az eredeti telepítési és használati útmutatókat, azok kiegészítéseként szolgál, segítségül az eLAN-RF-003 Intelligens RF Box gyors telepítéséhez és az iHC-MARF alkalmazással történő összehangolásához. A leírás a jobb áttekinthetőség érdekében a bemutatásra kerülő eszközök műszaki adatait csak a szükséges mértékben tartalmazza, az eszközökhöz tartozó teljes műszaki információk a hozzájuk adott használati útmutatókban, kézikönyvekben és az ELKO EP weboldalain megtekinthető vagy onnan letölthető dokumentumokban találhatók.

A telepítést csak akkor végezze, ha már tökéletesen megismerte a készülék útmutatóját és az eszközök funkcióit. A problémamentes működés feltétele a szakmailag tökéletes telepítés mellett a megfelelő szállítás, tárolás és kezelés. Ha bármilyen sérülést, deformációt, meghibásodást tapasztal vagy hiányzik valamilyen alkatrész, ne telepítse a termékeket és küldje vissza a forgalmazóhoz. Telepítés előtt győződjön meg arról, hogy az összes vezeték és csatlakoztatott részegység feszültségmentes legyen. Telepítés, karbantartás során be kell tartani a biztonsági előírásokat, szabványokat, irányelveket és speciális rendelkezéseket, melyek az elektromos készülékekkel történő munkára vonatkoznak.

# <span id="page-2-1"></span>**iNELS RF Control rendszer működése az eLAN-RF-003 Ethernet - RF átalakítóval (1 - 2. ábra):**

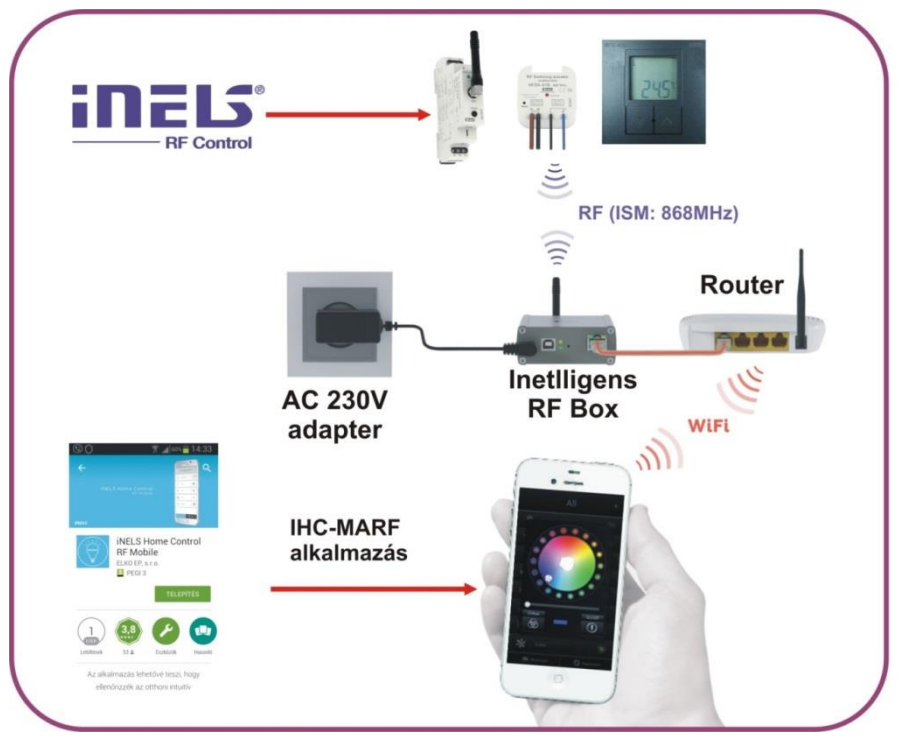

*1. ábra*

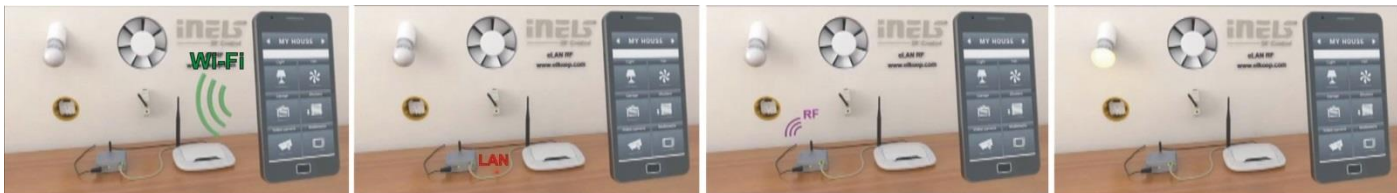

Az okostelefonra telepített iHC programban megnyomva egy ikont, a parancs Wi-Fi kapcsolaton keresztül továbbítódik a Router felé

A Router az Ethernet kábelen továbbítja a parancsot az eLAN-RF-003 felé

Az eLAN-RF-003 az iNELS RF Control rendszer 868MHz frekvenciáján elküldi a parancsot az aktor felé

Az aktor veszi és végrehajtja a parancsot és visszajelzést küld az eLAN-Rf-003 > Router > telefon kommunikációs útvonalon, a telefon visszajelzi az aktor állapotát

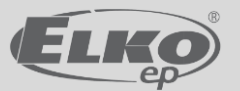

*2. ábra*

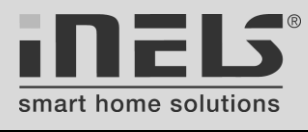

# <span id="page-3-0"></span>**Az eLAN-RF-003 részei:**

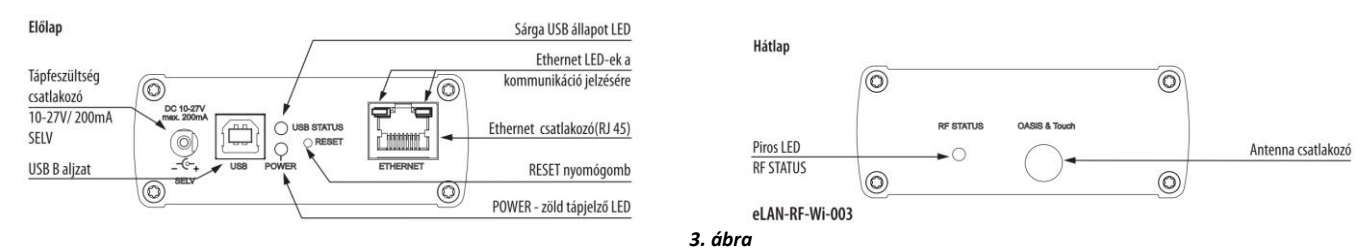

# <span id="page-3-1"></span>**Az eLAN-RF-003 technikai paraméterei:**

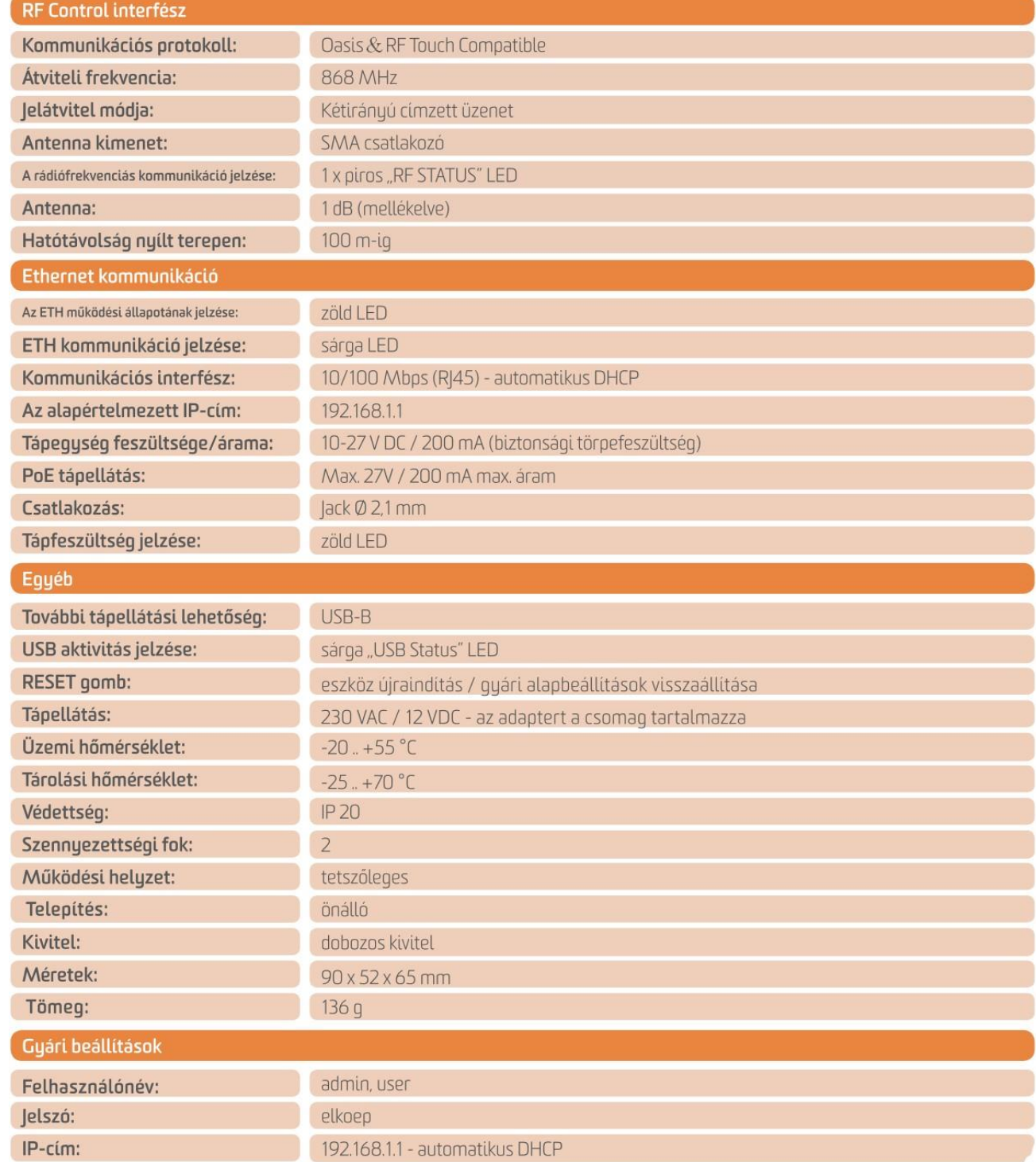

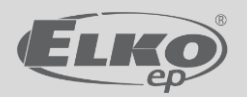

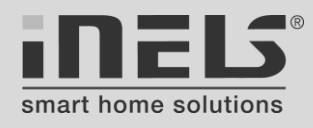

# <span id="page-4-0"></span>**Mielőtt csatlakoztatja az eszközöket…**

 **Az eszközök elhelyezése** az egész rendszer biztonságos működését befolyásolja. Két rádiós rendszernek kell stabil kommunikációval működnie. Egyik a 868MHz frekvencián működő iNELS RF Control rendszer, másik a helyi Wi-Fi hálózat a telepített Routernek megfelelő frekvencián (2,4GHz, 5GHz). Ha a Wi-Fi lefedettség gyenge, akkor a mobiltelefonos működtetés lesz bizonytalan. Ha a 868MHz-es rendszer eszközei (aktorok, hőérzékelők, stb.) kommunikálnak bizonytalanul az eLAN-RF-003 központtal, akkor azt általában valamilyen épületelem csillapítása okozza, melynek következményeként pl. a fűtésszabályzásnál lesznek problémák. *Általános tapasztalat, hogy a bizonytalan működések elsődleges oka a fent említett két hálózat kommunikációjában keresendő és telepítési hiányosságra vagy figyelmetlenségre vezethetők vissza, nem pedig egy-egy iNELS RF Control eszköz hibájára - ez fontos a hibakeresés során, mert hiába cserél ki jó eszközt jó eszközre, ha a probléma továbbra is fennáll.*

# **A rádiófrekvencián kommunikáló eszközök elhelyezésénél maximálisan vegye figyelembe a rádiófrekvenciás jelek terjedésének tulajdonságait, korlátait, valamint tartsa szem előtt az ilyen eszközök telepítésére vonatkozó elveket, szabályokat, mint pl.:**

 a rádiójeleket az építőanyagok, bútorzatok, mennyezetek, födémek és egyéb tárgyak különbözőképpen szórják, visszaverik és csillapítják vagy akár szinte teljesen meg is akadályozhatják a jelterjedést (pl. vasbeton födém, vasbeton falazattal körbevett pince, akna, stb.). Rádiófrekvenciás jelek terjedése különböző anyagokban (4. ábra):

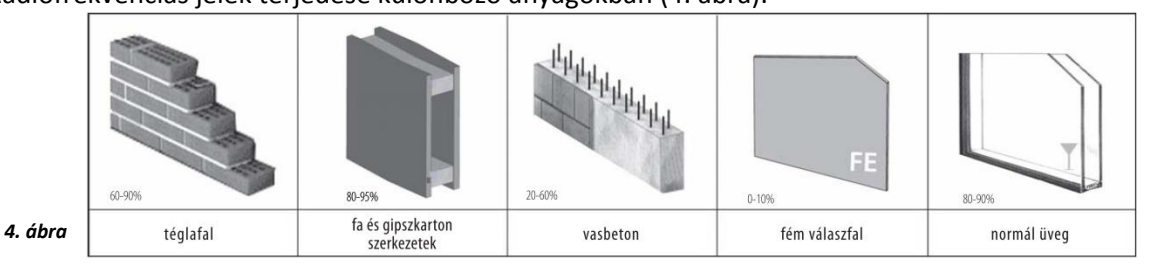

- **Vasbeton** födémen történő átjátszáshoz használjon jelismétlőt (*[RFRP-20](http://www.elkoep.hu/termekek/inels-rf-control/rendszer-eszoezoek/rfrp-20-jeltovabbito-hatotavolsag-kiterjeszteshez-10410/)* repeater) vagy kísérletezzen külső antennás RF egységek antennájának elhelyezésével. A jelismétlő használata a biztonságosabb megoldás (lásd az 5. ábra). *A jelismétlő használatát lásd a leírás végén.*
- **Az eLAN-RF-003 elhelyezése**: az eLAN-RF-003 amellett, hogy "híd" a LAN és az iNELS RF Control rendszer között, RF központként is működik, ezért nagyon fontos, hogy olyan helyen legyen fixen telepítve, ahonnan rádiófrekvenciás szempontból "látja" az összes RF eszközt és "őt is látják" az RF eszközök. Az oda-vissza stabil rálátás a kétirányú kommunikáció miatt elengedhetetlen, ugyanis az RF eszközök visszajelzik a parancsok végrehajtását. Ha az eLAN-RF-003 egyáltalán nem vagy bizonytalanul lát egy eszközt (hol van - hol nincs), akkor kérdőjel lesz a mobiltelefonos alkalmazásnál az adott eszköz elnevezése mellett:

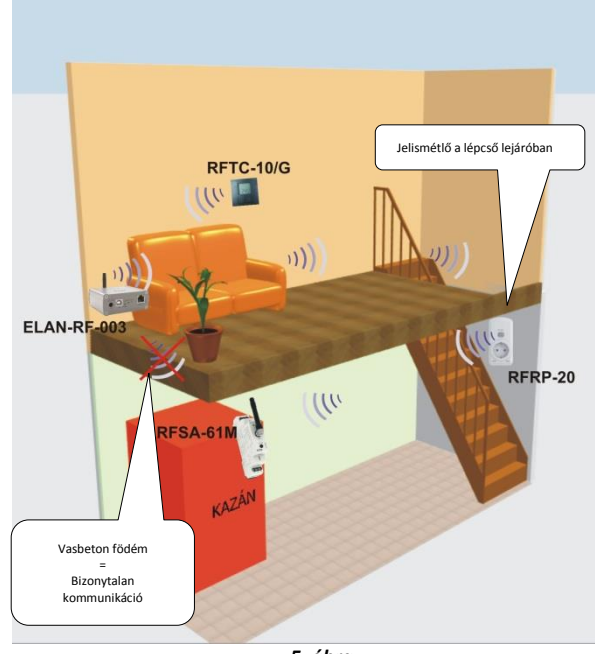

*5. ábra*

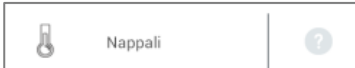

Ebben az esetben feltétlenül más helyre kell telepíteni az eLAN-RF-003 vezérlőt vagy magát a vezérelt vevőegységet.

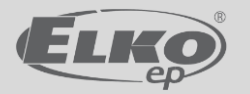

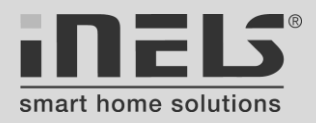

*Az eLAN-RF-003 elhelyezésének a fentiek miatt legoptimálisabb helye az RF eszközök által bezárt terület és tér geometriai középpontja* (feltételezve, hogy nincs egyik irányban sem csillapító épületelem, pl. vasbeton vagy fémajtó).

Természetesen a helyi adottságok miatt sokszor ez nehezen tartható, de alapelvként mindenképpen törekedni kell rá.

Nagyobb épületeknél, ahol az eLAN-RF-003 és a legtávolabbi egységek között több fal vagy egyéb épületelem van, célszerű az eLAN-RF-003 antennáját eleve külső antennára cserélni. A külső antenna külön megvásárolható: *[AN-E](http://www.elkoep.hu/termekek/inels-rf-control/tartozekok/an-e-kuelso-antenna-10414/)*; 3m koax kábellel és SMA csatlakozóval szerelve. Feltétlenül használjon külső antennát, ha az eLAN-RF-003 dobozszerűen zárt helyre, pl.: fémszekrénybe vagy falazatba besüllyesztve kerül telepítésre. Az antenna cseréje mellett - amennyiben várható vagy tapasztalható kommunikációs bizonytalanság - eleve tervezzen be *[RFRP-20](http://www.elkoep.hu/termekek/inels-rf-control/rendszer-eszoezoek/rfrp-20-jeltovabbito-hatotavolsag-kiterjeszteshez-10410/)* jelismétlőt. Egy jelismétlővel 20 egység RF jele továbbítható és nyílt terepen kb. 200 méterrel növelhető a hatótávolság. Egy rendszeren belül max. 4db RFRP-20 a gyárilag ajánlott telepíthető mennyiség.

Lehetőleg ne telepítse az eLAN-RF-003 eszközt a Wi-Fi routerrel egy helyiségbe, de a routerhez közeli határoló falak másik oldalán lévő helyiségbe se - vagyis a lehető legtávolabb helyezze el a routertől, különben számolnia kell a Wi-Fi túl erős RF jelének zavaró hatásaival, - annak ellenére is, hogy más frekvenciákon működnek. Ha mégis egy helyiségbe szeretné telepíteni pl. az Ethernet vezetékezése miatt, akkor a Wi-Fi router és az eLAN-RF-003 közötti távolság ne legyen kevesebb, mint kb. 3 méter. Erősebb Wi-Fi végfokozattal rendelkező routereknél akár nagyobb, 5-10 méter is lehet a minimum távolság, ami szinte kizárja az egy helységbe telepítés lehetőségét, ezért meg kell oldani a távolabbi telepítést. Ekkor is, és minden új telepítésnél mindenképpen többször ellenőrizni kell, hogy az iNELS RF Control rendszer kommunikációját nem teszi-e bizonytalanná a router közelsége, teljesítménye. Amennyiben a többszöri ellenőrzéskor bizonytalanságot tapasztal (akár csak egyszer is), akkor az eLAN-RF-003 nem telepíthető az adott helyre, keressen másik telepítési helyet.

- Fémszekrénybe vagy pl. vasbetonnal körülvett térbe (pince, akna) történő telepítésre a gyárilag botantennával rendelkező (tartozék) RF eszközök alkalmasak (*[RFSA-61M, RFSA-66M](http://www.elkoep.hu/termekek/inels-rf-control/kapcsolok/kapcsolo-aktorok-rfsa-61m-rfsa-66m-10440/), [RFSG-1M](http://www.elkoep.hu/termekek/inels-rf-control/vezerlok/rf-ado-univerzalis-ado-modul-rfsg-1m-10401/) -* "M" végződésű eszközök). A botantennát ebben az esetben külső, vezetékes antennára kell cserélni (*[AN-E](http://www.elkoep.hu/termekek/inels-rf-control/tartozekok/an-e-kuelso-antenna-10414/)*), így az antenna a leárnyékoló szerkezeten, falazaton vagy szekrényen kívül rögzíthető.
- Az RF eszközök telepítési helyeinek megválasztásakor ügyeljen arra, hogy a lehetséges kommunikációs irányokba minél kevesebb csillapító hatású épületelem vagy tárgy legyen. Kerülje az adó és vevő között hosszirányban lévő falazatot vagy pl. álmennyezet fémszerkezetén történő átlós, keresztben történő átjátszást.
- Az RF egységek helyének megválasztásakor már a tervezéskor számoljon azzal, hogy az egyes egységek hatótávolsága különböző lehet. Az adatlapok a nyílt terepi hatótávolságot adják meg, eszköztől függően általában 100m - 200m között. A helyszíni bejáráskor - még a tervezés során - jó eséllyel kiszűrhetők a várhatóan bizonytalanul kommunikáló eszközök (távolság, sok fal, stb.), ezért ezeket a funkciókat lehetőleg moduláris ("M" végződésű) egységekkel oldja meg, esetleg külső antennával és/vagy eleve jelismétlővel bebiztosítva.
- Vegye figyelembe, hogy az RF jelek falakról, tárgyakról visszaverődve is eljutnak a vevőkhöz. RF rendszereknél - főleg épületen belül - mindig vannak járulékos RF jelek, melyek úgynevezett többutas terjedéssel jutnak el az adótól a vevőig és a visszavert, szóródott és elhajlott hullámokból tevődnek össze. A közvetett jeleknek lehetnek hasznos és káros hatásai egy rendszer működésére, attól függően, hogy az interferáló hullámok erősítik vagy gyengítik a hasznos jelet.

Ha telepítéskor nem az egyenes, direkt úton érkező jel dominál a kommunikációban - amiről legtöbbször nem is tudunk -, akkor a környezet utólagos nagyobb mértékű megváltoztatása befolyásolhatja a stabil kommunikációt. Nem direkt jellel dolgozhat telepítéskor is, ha egy eszköz kommunikációját a fix rögzítés előtt pl. hosszabbítóba bekötve teszteli és így jónak minősíti, majd fixen a helyére téve működési bizonytalanságokat tapasztal. Ilyen esetben próbálja a vevő antennáját az adó irányába fordítani (a süllyesztett eszközöket lapjával) vagy vizsgálja meg, milyen eltérés van a tesztelés és a beépítés helyszíne között (akkor is, ha csak pl. 1m a távolság a teszt és a fix hely között).

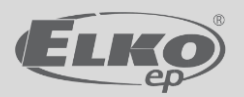

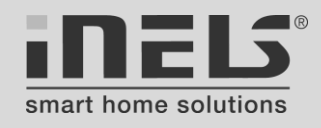

 Nem csak a nagy távolság, hanem a túl rövid távolság is okozhat problémákat a 868MHz-es iNELS RF Control eszközök egymás közötti kommunikációjában, - a nagyon erős RF jelszint a vevőt túlvezérli, így az nem képes hibamentesen demodulálni a kapott jelet, illetve dekódolni az üzenetet. Ne telepítsen ugyanabba a kötő- vagy szerelvénydobozba egymásra két RF egységet, mert elhangolhatják egymás antenna illesztését, RF zavarokat adnak át egymásnak és a hátsó egység antennáját leárnyékolja az első.

Nem jó megoldás az sem (tilos!), ha *[RFWB-](http://www.elkoep.hu/termekek/inels-rf-control/vezerlok/vezetek-nelkueli-nyomogomb-rfwb-20g-rfwb-40g-10399/)* fali vezérlő vagy *[RFTC-10/G](http://www.elkoep.hu/termekek/inels-rf-control/futes-szabalyzas/egyszeru-vezetek-nelkueli-homerseklet-szabalyzo-rftc-10g-10464/)* hőmérsékleti egység mögé RF aktort telepít. Ha kapcsoló aktort szeretne nyomógombbal működtetni, akkor használja az *[RFSAI-61B](http://www.elkoep.hu/termekek/inels-rf-control/kapcsolok/kapcsolo-aktor-kuelso-bemenettel-rfsai-61b-10444/)* típust, ha dimmert, akkor az *[RFDEL-71B](http://www.elkoep.hu/termekek/inels-rf-control/fenyeroszabalyzok/univerzalis-fenyeroszabalyzo-aktor-rfdel-71b-10447/)* típust. Mindkettő rendelkezik normál nyomógomb bemenettel, így nem *[RFWB-](http://www.elkoep.hu/termekek/inels-rf-control/vezerlok/vezetek-nelkueli-nyomogomb-rfwb-20g-rfwb-40g-10399/)* kerül az aktor elé a szerelvénydobozban, hanem egy hagyományos nyomógomb (pl. *[21151 Logus](http://www.elkoep.hu/termekek/logus90-kapcsolok-es-aljzatok/nyomogombok/nyomogomb-2141/)<sup>90</sup>* kivitelben - kb. 20mm mélység!). A bekötött nyomógombok funkciói ugyanúgy programozhatók, mint az RF vezérlőké.

- Az RF eszközöket lehetőleg ne telepítse fém oszlopra, fémszerkezetre és általában kerülje a fém felületek túlzott közelségét, melyek elhangolhatják az RF adó-vevők 868MHz-re hangolt antennáját (a belső microsript - NYÁK lemezen kialakított antennákat is - "B" végződésű eszközök), ezzel csökkentve az antennák hatásfokát, nyereségét. Ez alól részben kivétel lehet, ha a kommunikáció éppen ellenkező irányban zajlik és a fém felület - ha nincs túl közel az antennához - mintegy mechanikus "erősítőként" szolgálhat, de ez minden esetben a helyszíni adottságoktól függ.
- **A rendszer véglegesítésekor, átadásakor a felhasználót tájékoztatni kell**, hogy a stabil működés az átadáskor fennálló állapotra vonatkozik, beleértve az épületelemek, falak és bútorzatok, valamint nagyméretű háztartási gépek helyét, anyaguk minőségét. Ezek megváltoztatása, módosítása a rendszer stabil működésére negatív hatással lehetnek, ezért a változtatás előtt szakmai véleményezésre van szükség, illetve a változtatás után a rendszer stabil működésének teljes ellenőrzésére, - mintha újonnan kerülne telepítésre.

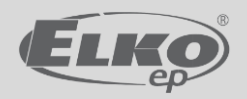

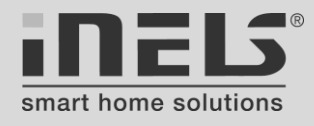

# <span id="page-7-0"></span>**Telepítés lépésről-lépésre**

<span id="page-7-1"></span>**1. lépés:** Töltse le a Play Áruházból és telepítse Androidos mobiltelefonjára a legújabb **iHC-MARF** alkalmazást:

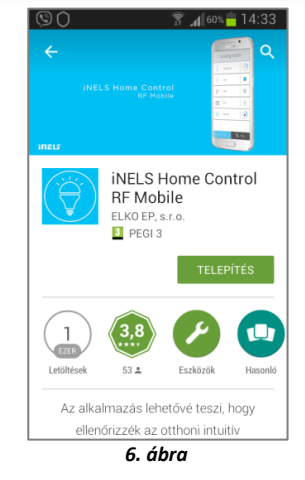

<span id="page-7-2"></span>**2. lépés:** Csatlakoztassa az eLAN-RF-003 átalakítót:

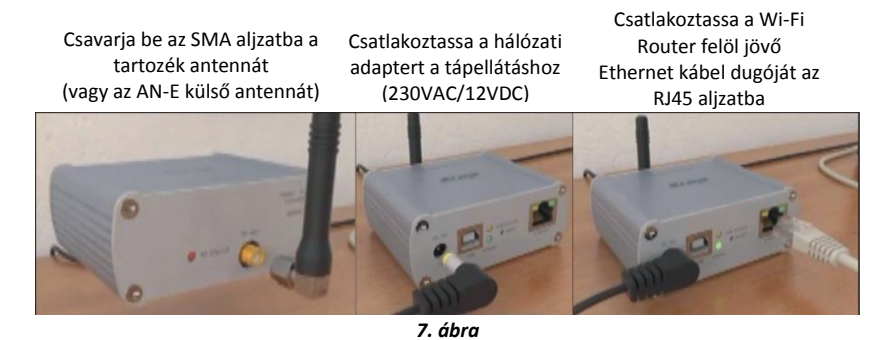

- <span id="page-7-3"></span>**3. lépés:** Mobiltelefonja Wi-Fi kapcsolatával csatlakozzon ugyanarra a hálózatra, amelyiknek routeréhez az eLAN-RF-003 átalakítót bekötötte az Ethernet kábellel (egy LAN-on kell lenniük!)
- <span id="page-7-5"></span><span id="page-7-4"></span>**4. lépés:** eLAN-RF-003 IP címének megadása, megkeresése:
	- **a) Automatikus beállítás**: az eLAN-RF-003 az alapértelmezett gyári beállítás szerint a router által kiosztott IP címet használja (DHCP), mely az iHC alkalmazással megkereshető (8/1-8. ábrák):

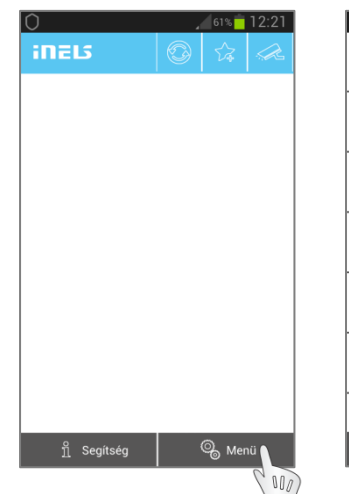

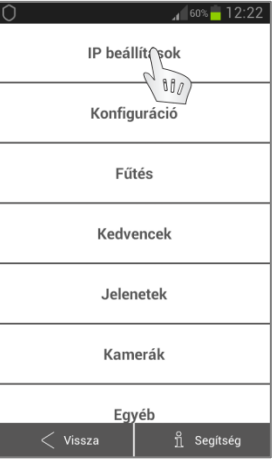

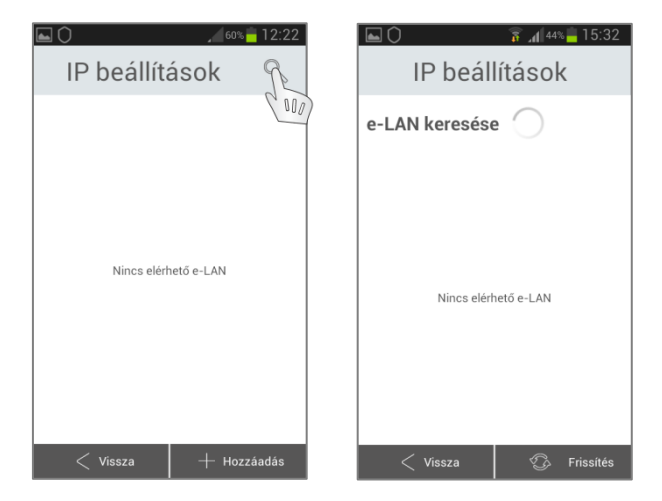

*8/1. ábra: Nyissa meg mobiltelefonján az iHC-MARF alkalmazást és kattintson a jobb alsó részen található "Beállítások" (Menü) gombra.*

*8/2. ábra: Kattintson az "IP beállítások" gombra*

*8/3 - 4. ábra: Az IP cím kereséséhez kattintson a nagyító ikonra. A mobiltelefon és az eLAN-RF-003 ugyanarra a LAN hálózatra legyen csatlakozva!*

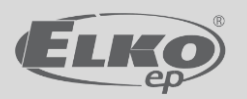

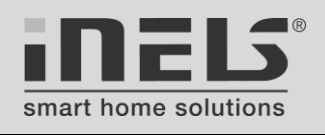

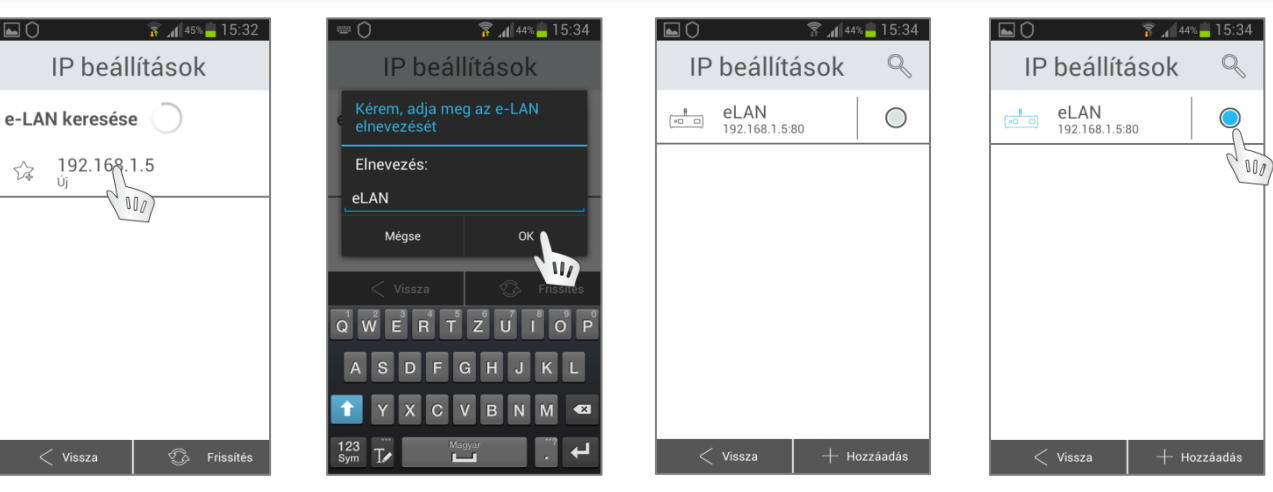

*8/5. ábra: kattintson a megtalált eLAN-RF-003 IP címére*

*8/6. ábra: nevezze el az eLAN-RF-003 eszközt, majd kattintson az "OK" gombra.*

*8/7-8. ábra: Jelölje ki a használni kívánt eLAN-RF-003 eszközt (több eLAN-RF-003 is hozzáadható, melyből egyszerre egyet használhat).*

> *kattintson a "Mentés" gombra. (a port számát ne változtassa)*

**b) Kézi IP cím beállítás:** amennyiben ismeri az eLAN-RF-003 IP címét, akkor azt a következőképpen írhatja be (9/1 - 4. ábra):

<span id="page-8-0"></span>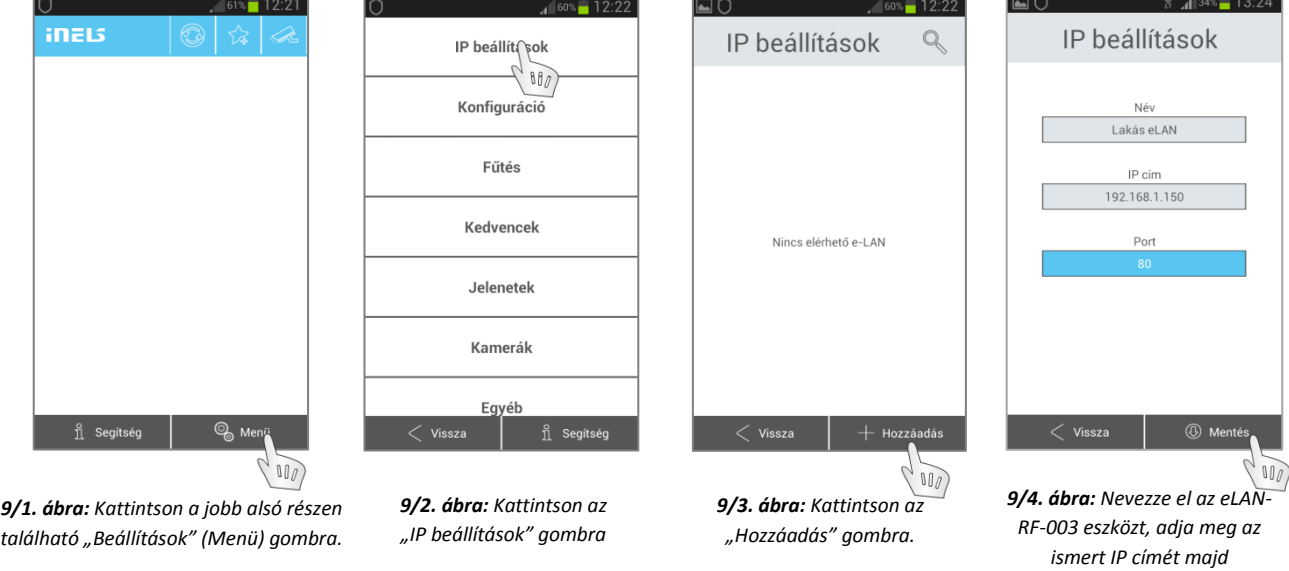

# <span id="page-8-1"></span>**5. lépés: Belépés az eLAN-RF-003 webes felületére:**

Az IP cím ismeretében már be tud lépni számítógéppel az eLAN-RF-003 webes felületére (ugyanazon a LAN-on), ahol elsőként a firmware frissítést kell majd elvégezni, de itt módosítható az IP cím alapértelmezése (DHCP vagy statikus), megadhatók a hálózati paraméterek és egyéb beállítások is.

- Nyissa meg számítógépén a web böngészőt, majd írja be a böngésző címsorába az eLAN-RF-003 IP címét decimális alakban, csoportonként ponttal elválasztva (majd Enter).
- A megjelenő felületen adja meg a felhasználónevet és a jelszót:
	- **- Adminisztrátori belépés**: hozzáférés a teljes beállításhoz és vezérléshez

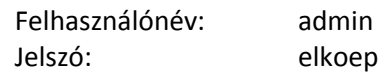

**- Felhasználói belépés:** hozzáférés csak a vezérléshez

Felhasználónév: user

Jelszó: elkoep

# Majd nyomja meg a "Login" gombot.

*Megjegyzés: A belépési adatok megváltoztathatók - lásd később - és csak az eLAN-RF-003 web szerverére történő bejelentkezésre alkalmasak, nem vonatkoznak az iHC-MARF alkalmazásra.*

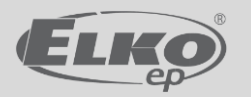

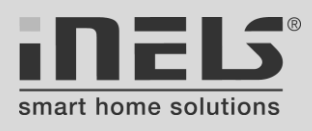

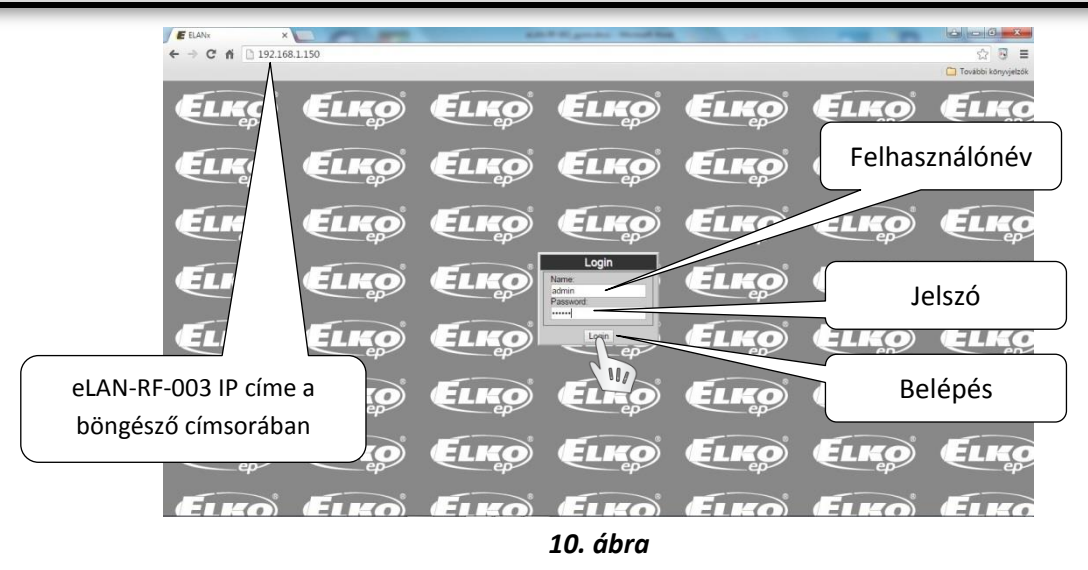

# **Az eLAN-RF-003 webes felülete:**

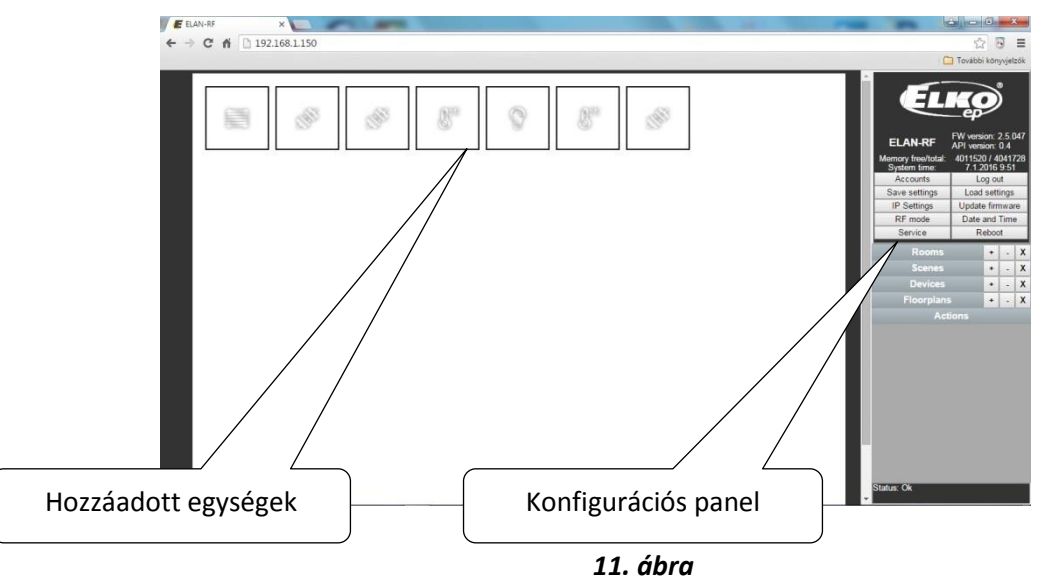

# <span id="page-9-0"></span>**6.** lépés: **eLAN-RF-003 firmware frissítés**

- Töltse le számítógépére az eLAN-RF-003 legújabb FW verzióját az ELKO EP termékoldaláról. [\(http://www.elkoep.cz/produkty/inels-rf-control/rf-control-systemove-prvky/chytra-rf-krabicka-elan-rf-](http://www.elkoep.cz/produkty/inels-rf-control/rf-control-systemove-prvky/chytra-rf-krabicka-elan-rf-003-8455/)[003-8455/](http://www.elkoep.cz/produkty/inels-rf-control/rf-control-systemove-prvky/chytra-rf-krabicka-elan-rf-003-8455/) vag[y http://www.elkoep.hu/termekek/inels-rf-control/rendszer-eszoezoek/elan-rf-003](http://www.elkoep.hu/termekek/inels-rf-control/rendszer-eszoezoek/elan-rf-003-intelligens-rf-box-a-villamossagi-rendszer-okostelefonrol-toerteno-vezerlesehez-10404/) [intelligens-rf-box-a-villamossagi-rendszer-okostelefonrol-toerteno-vezerlesehez-10404/](http://www.elkoep.hu/termekek/inels-rf-control/rendszer-eszoezoek/elan-rf-003-intelligens-rf-box-a-villamossagi-rendszer-okostelefonrol-toerteno-vezerlesehez-10404/) )
- **Kattintson a konfigurációs panelen az "Update firmware" gombra és jelölje ki a letöltött FW fájlt (a mig** firmware fájl kiterjesztése \*.bin). Az "OK" gombra kattintással automatikusan elindul az eLAN-RF-003 FW frissítése.

*Megjegyzés: a FW frissítés alatt ne kapcsolja ki az eszközt és ne használja a RESET gombot. A frissítés befejezése után az eLAN-RF-003 automatikusan újraindul. A frissítés után minden beállítás megmarad a frissítés előtti állapotban (IP cím, bejelentkezési adatok, megjelenés).*

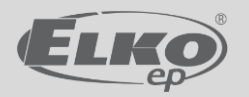

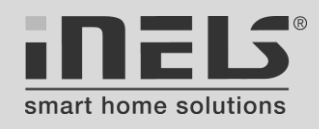

### <span id="page-10-0"></span>**7. lépés: Az eLAN-RF-003 konfigurálása**

Amennyiben nem kíván jelszót, IP és egyéb beállításokat módosítani, akkor a lépés kihagyható, de számoljon azzal, hogy a DHCP miatt pl. a router áramszünete után új IP címet kaphat az eLAN-RF-003, innentől nem érhető el az eszköz csak az új IP cím felvétele után, ezért érdemes testre szabni az IP beállításokat. Az illetéktelen hozzáférések lehetőségének csökkentésére ajánlott az alapértelmezett jelszavakat is egyedire módosítani (és felíratni, megjegyeztetni a végfelhasználóval).

Az eLAN-RF003 konfigurálásának teljes leírását az eszköz használati útmutatója tartalmazza. A következőkben csak néhány alapvető beállítás kerül bemutatásra:

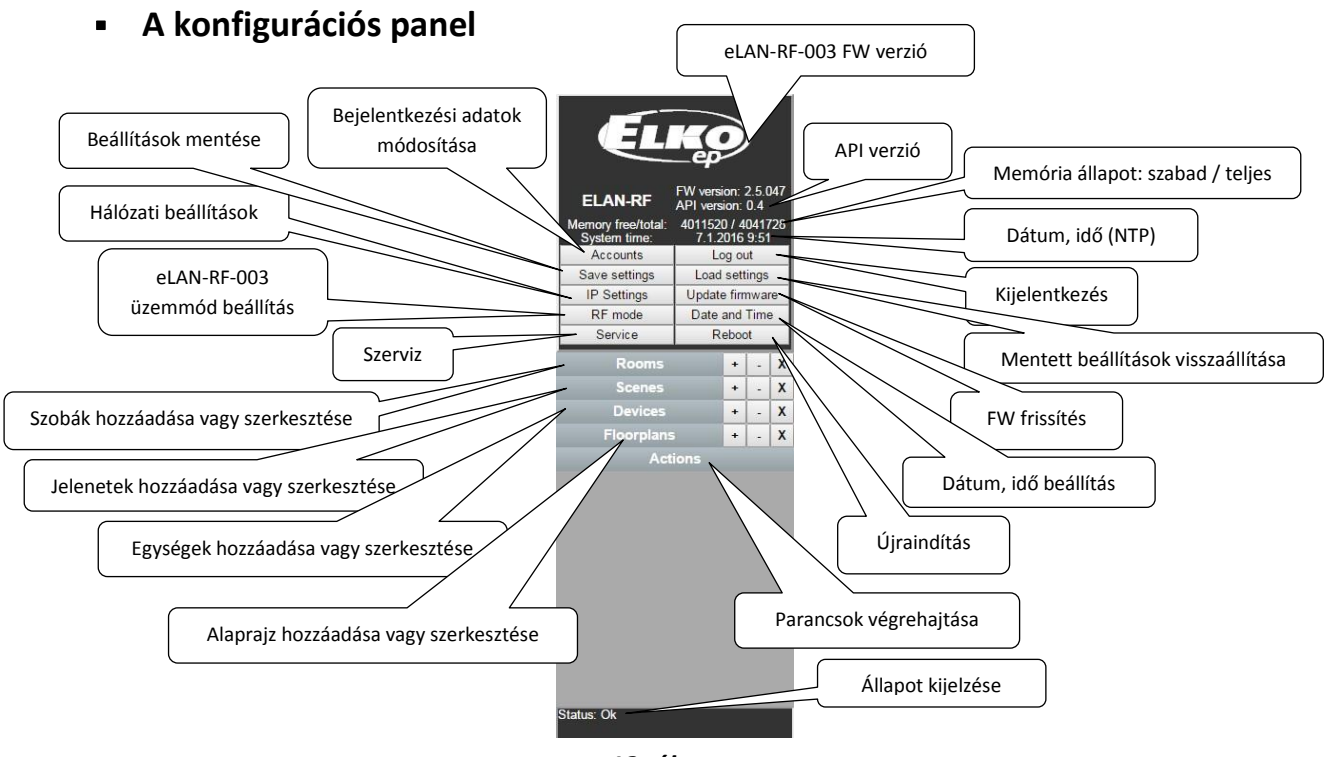

*12. ábra*

<span id="page-10-1"></span>**IP beállítások:** Kattintson a konfigurációs panelen az "IP Settings" gombra

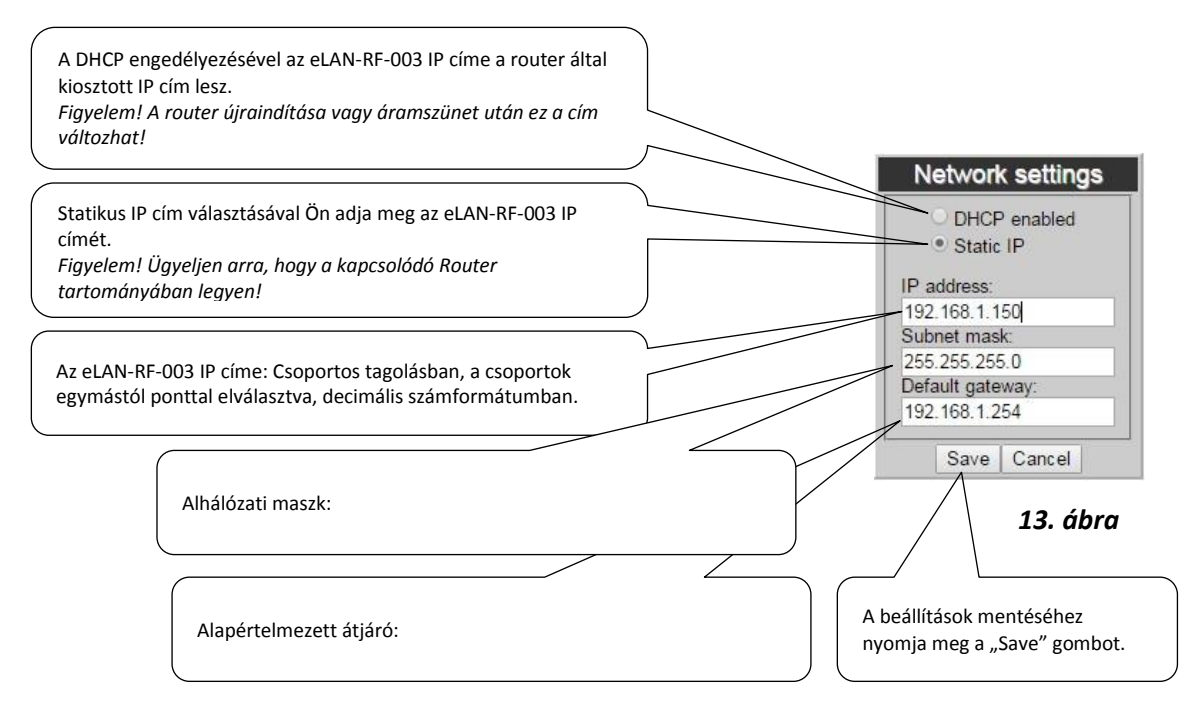

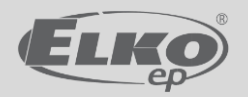

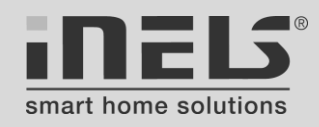

*Megjegyzés: Az IP cím megváltoztatása után (statikus IP cím beállítása) ismét be kell jelentkezni az eLAN-RF-003 web szerverére az új IP címmel (az iHC- alkalmazásban is át kell állítani!). Ha az új IP cím megadása után nincs kapcsolat, akkor valószínűleg a csatlakoztatott eszköz (PC, IMM Client) nem ugyanazon az alhálózaton van, ezért át kell állítani.*

<span id="page-11-0"></span>Jelszavak módosítása: Kattintson a konfigurációs panelen az "Accounts" gombra.

A belépési szintekhez tartozó alapértelmezett jelszavakkal kapcsolatos információk az 5. lépésnél találhatók.

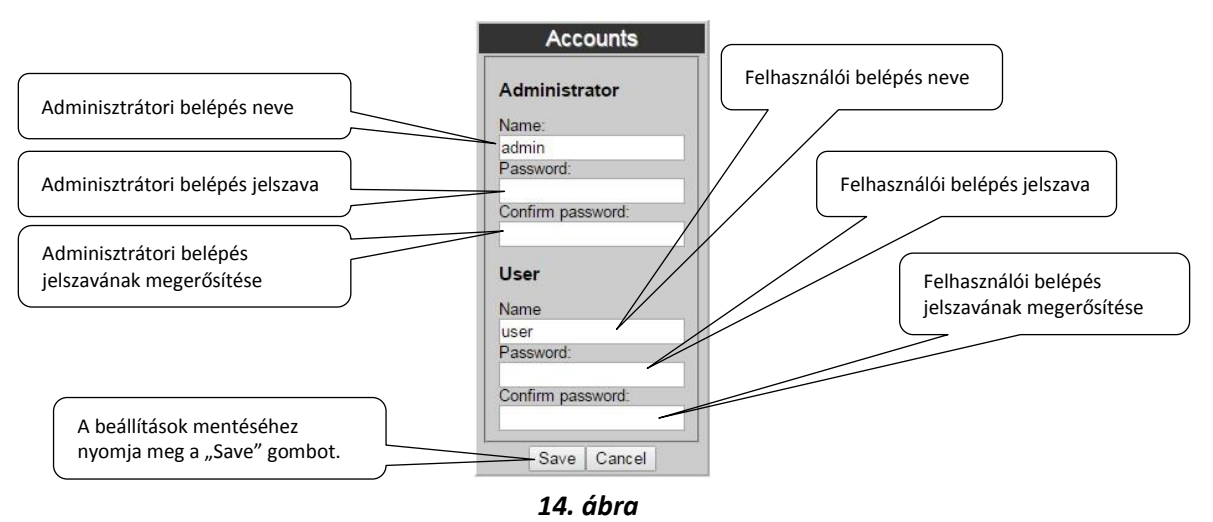

<span id="page-11-1"></span>Dátum és idő: Kattintson a konfigurációs panelen az "Date and Time" gombra.

Az előugró ablakban az alapértelmezett beállítások láthatók. A dátum és idő kézi beállítására (nem NTP szerverről) egy későbbi FW verzióban lesz lehetőség.

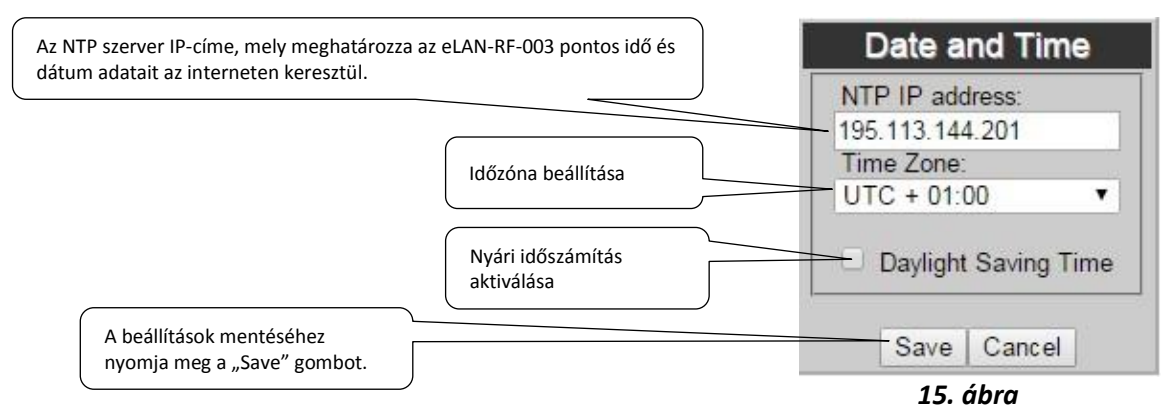

- *Log out* gomb kilépés az eLAN-RF-003 webes felületéről.
- *Save stettings* gomb az eLAN-RF-003 aktuális beállításainak mentése a hálózati beállításokkal együtt.
- *Load settings* gomb a tárolt korábbi biztonsági mentés visszaállítása ( \*.bin kiterjesztésű fájl).
- *RF mode* gomb az eLAN-RF-003 Repeater és Router üzemmódjainak beállítása (lásd az eredeti kezelési leírásban) - normál használatkor nem kell állítani, csak, ha a két speciális üzemmód valamelyikében kívánja működtetni az eszközt.
- *Reboot* gomb az eLAN-RF-003 újraindítása (a beállítások megmaradnak, csak az eszköz indul újra, mint bekapcsoláskor).

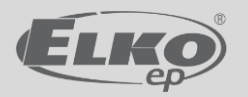

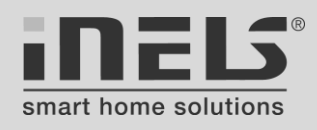

### <span id="page-12-0"></span>**8. lépés: RF egységek, eszközök beazonosítása**

Az iHC alkalmazásban az egységek hardver azonosítása az egységen található 6 számjegyű hexadecimális fizikai cím alapján történik (13. ábra). A fizikai címet csak a konfiguráláskor kell megadni, amikor el is nevezi az egységet valamilyen szabadon választott rövid, funkciójára utaló elnevezéssel, és a továbbiakban már ezen a könnyebben megjegyezhető néven tud majd egységet választani, kijelölni (lásd később).

A telepítéshez, beállításhoz és a későbbi módosításokhoz fontos, hogy ezek a fizikai címek fel legyenek jegyezve - lehetőleg még beépítés előtt - a hozzájuk tartozó egység típusával, funkciójával és a választott elnevezésével együtt, esetleg a beépítés helyének megadásával, ha pl. szerelvénydobozba kerül (16. ábra).

*Megjegyzés: Ha az eLAN-RF-003 által működtetett egységeket olyan vezérlőkkel is kívánja távirányítani, melyeknél az egységeket nem címbeírással, hanem az egység "Prog" gombjának használatával kell párosítani - mint pl.: RF Key, RFWB- , RFIM- , RFSG-1M, stb. -, akkor célszerű a telepítés, beépítés előtt elvégezni az ilyen eszközök párosítását.*

Az egységek címének elhelyezkedése:

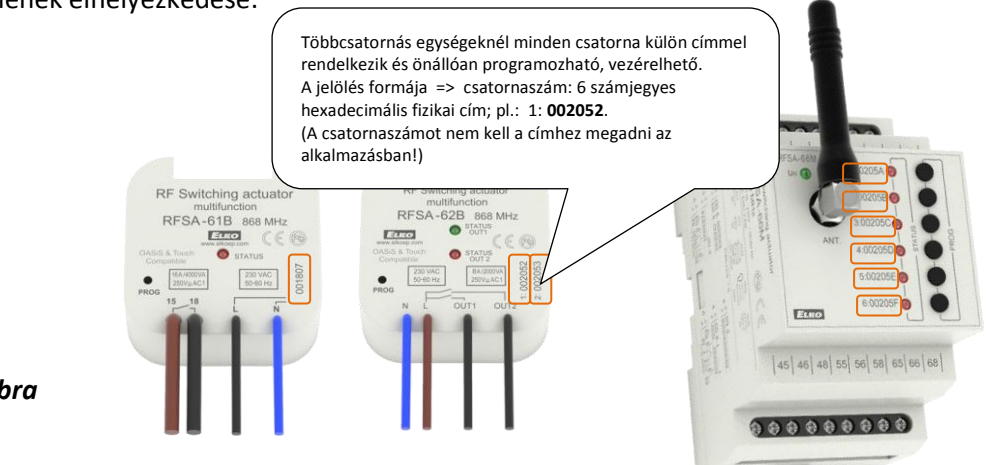

*13. ábra*

#### **Eszközlista táblázat (ajánlott sablon):**

| <b>Helyiség</b> | Elnevezés      | Típus/csatorna    | Fizikai cím | Funkció                                                  | Terhelés:<br>típus/teljesítmény                           | Beépítés helye                      | Vezérli                                                                 |
|-----------------|----------------|-------------------|-------------|----------------------------------------------------------|-----------------------------------------------------------|-------------------------------------|-------------------------------------------------------------------------|
| <b>Nappali</b>  | N csillár      | RFDEL-71B         | 002C45      | Nappali csillár dimmer                                   | DLB-E27-806-2K7 / 5x11W Nappali csillár<br>ELKO LED (E27) | kötődoboz                           | eLAN-RF-003; Nappali bejárat RFWB-<br>40/3. gomb                        |
| Nappali         | N redőny bal   | RFJA-12B          | 0087BE      | Nappali bal redőny                                       | 230V/75W redőnymotor                                      | Nappali bal redőnytok               | eLAN-RF-003; Nappali bejárat RFWB-<br>$40/1 - 2$ . gomb                 |
| Gverekszoba 1   | Gy1 világítás  | RFSAI-61B         | 0056EF      | Gyerek 1 szoba<br>mennyezeti világításának<br>kapcsolása | LB-E27-1060-3K / 1x13W<br>ELKO LED (E27)                  | Gyerek1 szoba<br>nyomógomb mögött   | eLAN-RF-003; Gyerek1 szoba bejárat<br>RFWB-20/1. gomb impulzusreléként. |
| Fűtés           | Háló fűtészóna | <b>RFSA-66M/1</b> | 006E4D      | Háló fűtés zónaszelep                                    | 230V/1,8W (300mA)                                         | Kazánházi osztó-gyűjtő eLAN-RF-003; |                                                                         |
| Fűtés           | Gy1 fűtészóna  | RFSA-66M/2        | 006E4E      | Gyerekszoba 1 fűtési<br>zónaszelep                       | 230V/1,8W (300mA)                                         | Kazánházi osztó-gyűjtő eLAN-RF-003; |                                                                         |
| Fűtés           | Kazán          | RFSA-61M          | 00789C      | Gázkazán indító                                          | 230V/1.8W (300mA)                                         | Kazánház kiselosztó                 | eLAN-RF-003 fűtési programja                                            |

*14. ábra*

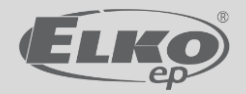

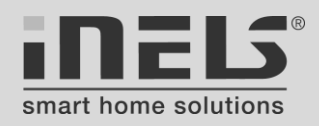

- <span id="page-13-0"></span>**9. lépés: Alaprajz hozzáadása** *(a lépés kihagyható, ha nem kívánnak webes felületen alaprajzról vezérelni!)* Alaprajzot - a szobákhoz és az eszközökhöz hasonlóan - két módon - mobiltelefonról vagy a webes felületről lehet hozzáadni, de az eszközök alaprajzról történő vezérlésére csak a webes felületen keresztül van lehetőség (a mobiltelefon kis képernyőjének erre való használata egyébként is kényelmetlen lenne).
	- Ha csak mobiltelefonról kívánja vezérelni a rendszert, akkor nem javasolt alaprajz hozzáadása.
	- Több alaprajz is hozzáadható, akár szobánként vagy épületszintenként.
	- Az alaprajz mérete ne haladja meg a 640x480 pixelt.
	- Ha nem ad meg alaprajzot egy szobához, akkor az a szoba fehér háttérrel jelenik meg. Az eszközök ikonjai ekkor nem mozgathatók és sorban, egymás mellett helyezkednek el a felületen.
	- a) Alaprajz hozzáadása az iHC-MARF alkalamzásban (15. ábrák):

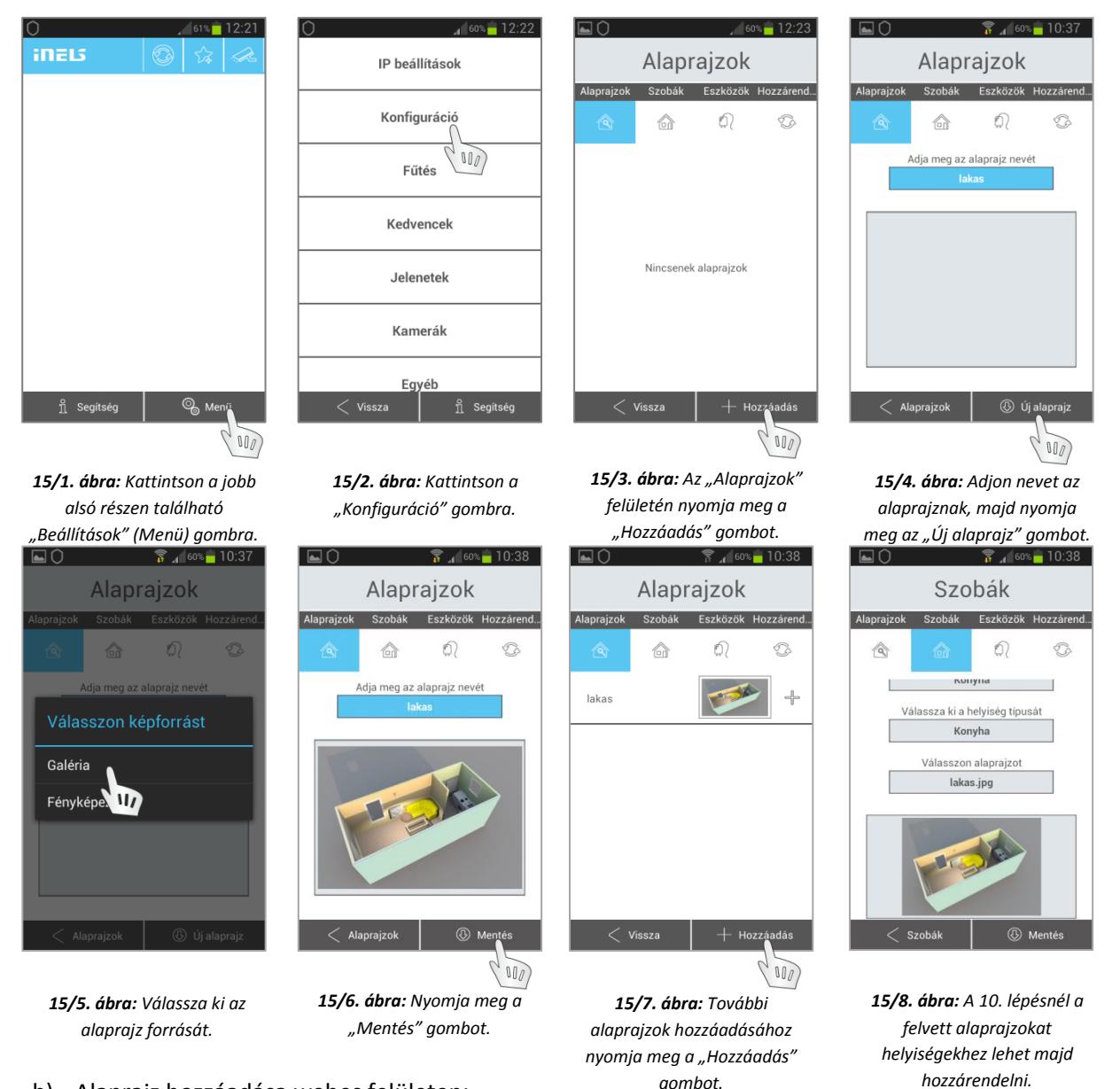

- b) Alaprajz hozzáadása webes felületen:
	- Csatlakozon számítógépével az eLAN-RF-003 web szerveréhez az 5. lépésben leírtak szerint (10. ábra).
	- Kattintson a "Floorplans" gombra és a "+" gombbal adja hozzá a kívánt alaprajzot.
		- **-** Az ikonok mozgatásához kattintson kétszer a felületre. Ekkor az alaprajz ablaka piros keretben jelenik meg.
		- **-** Az ikonok elhelyezésének befejezésekor kattintson kétszer a felületre, majd az előugró panelen nyomja meg az "OK" gombot a mentéshez.

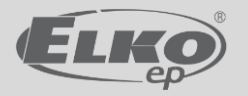

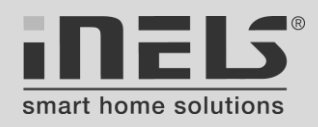

# <span id="page-14-0"></span>**10. lépés: Szobák (helyiségek, funkciócsoportok) létrehozása**

*Először szobákat, csoportokat hozunk létre, majd felvesszük az RF eszközöket (11. lépés), azután megadjuk, hogy melyik eszköz melyik csoporthoz, szobához tartozik (12. lépés).* 

A rendszer egységeit a gyors elérés érdekében úgynevezett "Szobák" szerint lehet csoportosítani. A "Szobák" mindegyike saját ikonnal jelenik meg az alkalmazásban, így azonnal elérhetők a hozzájuk rendelt RF egységekkel együtt.

A "Szobák" nem csak konkrét helyiségnevek lehetnek, hanem akár funkcionális csoportok is, mint pl. Fűtés, Kültér vagy Redőnyök csoport, melyeknél csak a funkcióhoz tartozó egységek szerepelnek majd. Készíthetünk olyan csoportot is, melyben az összes egység látható és vezérelhető. Egy-egy egység több csoportban is elhelyezhető.

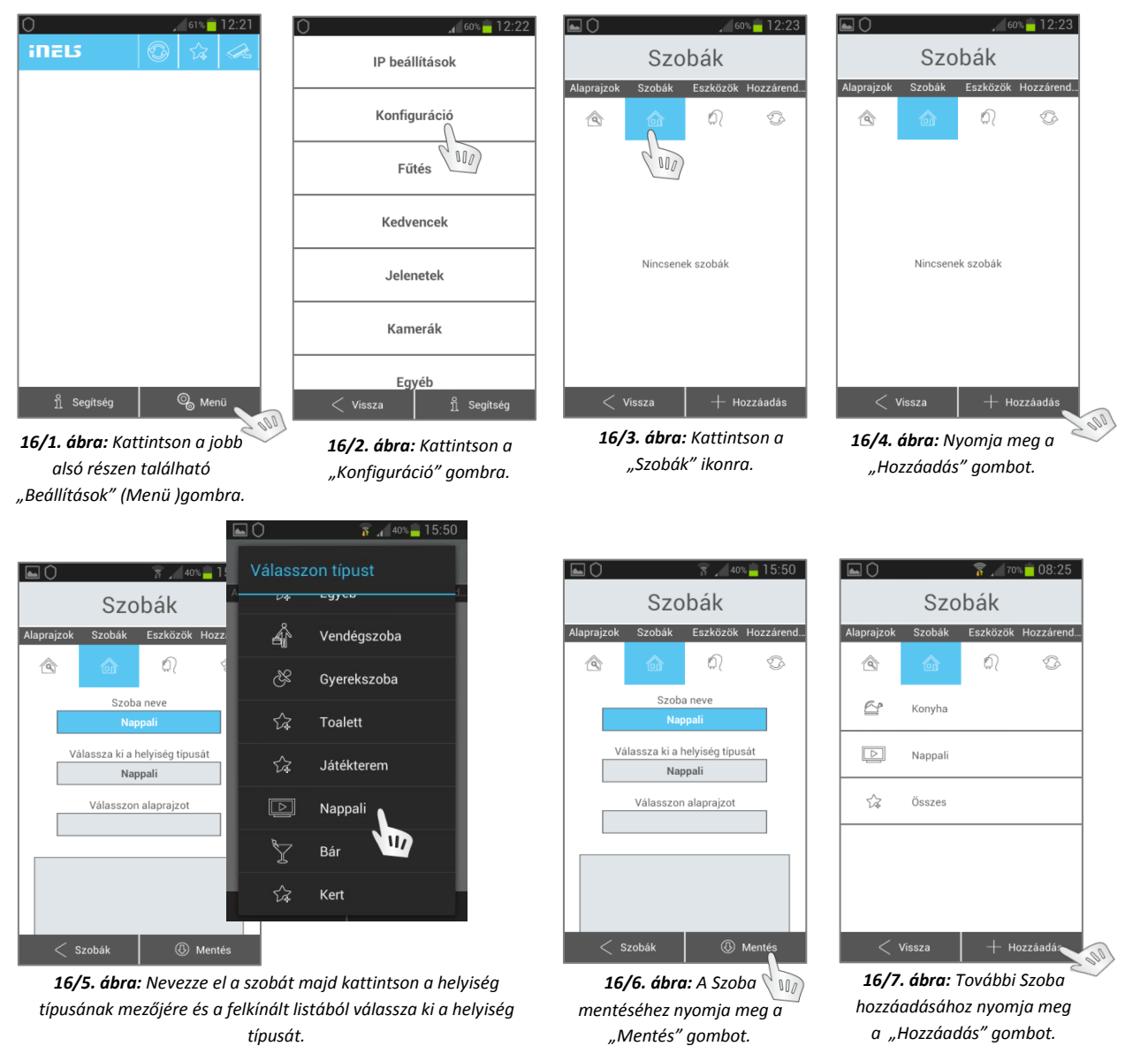

### **Szobák alaprajza:**

A szobákhoz a 9. lépésnél leírtak szerint előre megadott alaprajzokból választhat, amennyiben ez szükséges. Minden szobához hozzáadhat külön-külön alaprajzot, de több szobához is hozzáadhatja ugyanazt az alaprajzot (az alaprajz az eLAN-RF-003 memóriájában tárolódik, melynek nagysága korlátozott!). Az alaprajz okostelefonon nincs használatban, a funkció elsősorban arra használható fel, hogy a telefonon tárolt alaprajzot közvetlenül be lehessen tölteni az eLAN-RF-003 egység memóriájába.

- Szoba eltávolítása: nyomja hosszan a szoba gombját (16/7. ábra), majd "OK".
- Módosítás/átnevezés: a szoba gombjának rövid megnyomására a beállítások jelennek meg (16/5. ábra). A módosításokat ne feledje elmenteni (16/6. ábra)!

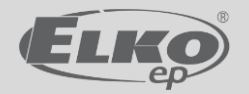

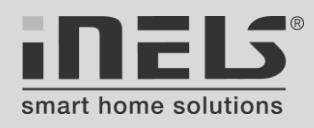

### <span id="page-15-0"></span>**11. lépés: Eszközök, egységek hozzáadása**

A "Szobák" létrehozása után a rendszer hardver eszközeit, egységeit (aktorait, érzékelőit) adjuk meg, melyek a különböző funkciókat fogják végrehajtani. A hozzáadás sorrendjének nincs jelentősége, de a későbbi könnyebb azonosítás érdekében célszerű az eszköz funkciójára, feladatára utaló frappáns, rövid névvel ellátni. Az egységek hozzáadásához szükség van a már előre feljegyzett fizikai címekre (lásd: 8. lépés)

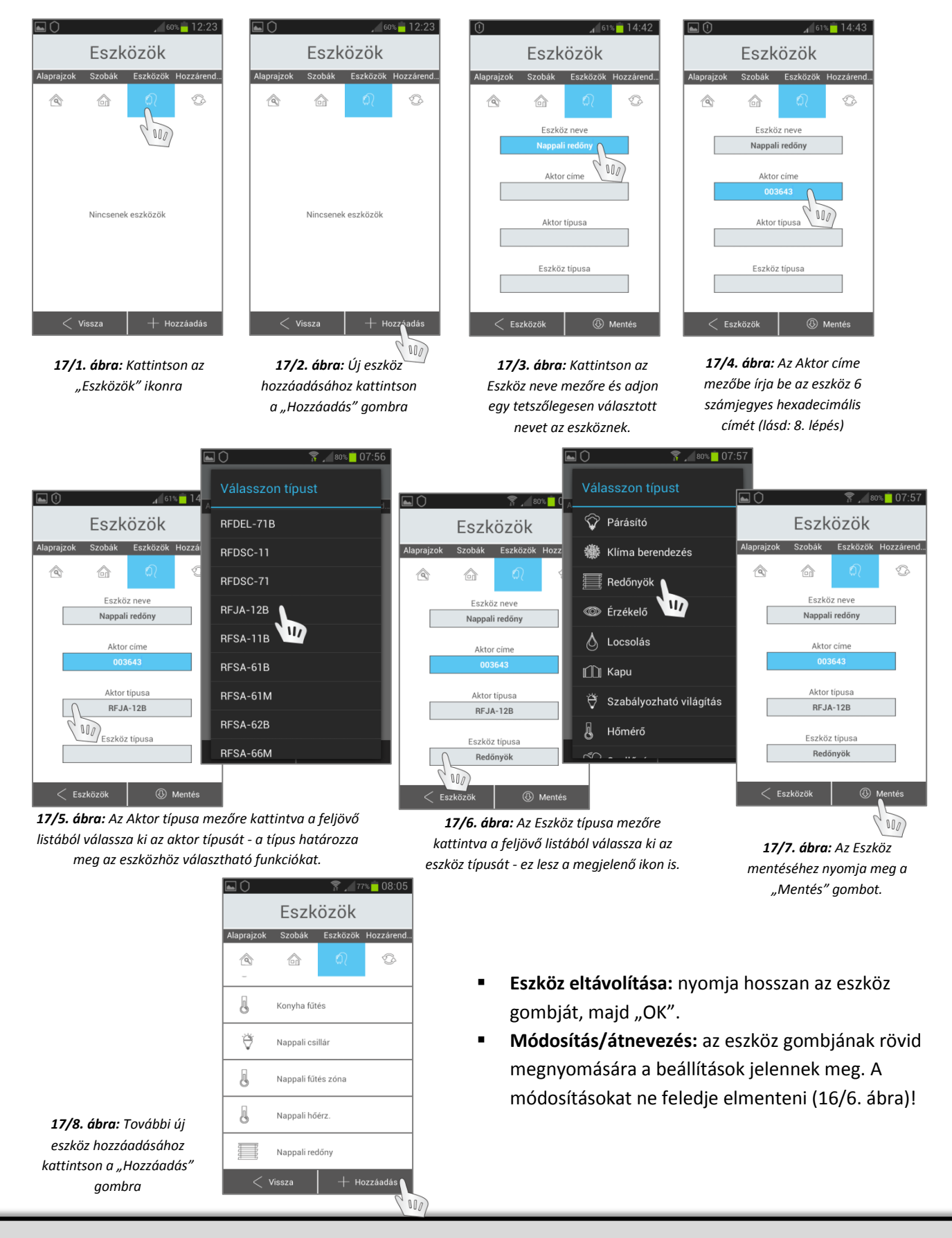

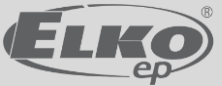

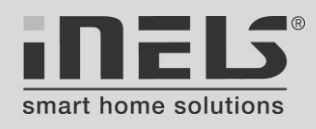

### <span id="page-16-0"></span>**12. lépés: Szobák és eszközök összerendelése**

Miután létrehoztuk a szobákat vagy funkcionális csoportokat és felvettük az összes RF eszközt a rendszerbe, a könnyebb kezelhetőség és átláthatóság érdekében össze kell őket rendelni. Az alkalmazás programozás utáni használatánál a kezdő képernyőn a szobák ikonjai jelennek majd meg, erre kattintva érhetők majd el az oda tartozó eszközök, egységek, ezért előnyös, ha egy-egy szobánál elsősorban az odatartozó eszközöket látjuk. Az összerendelésnél tehát megadjuk, hogy egy szoba ikonjára kattintva a felvett eszközökből melyek jelenjenek meg a felületen a közvetlen vezérléshez és állapot ellenőrzéshez.

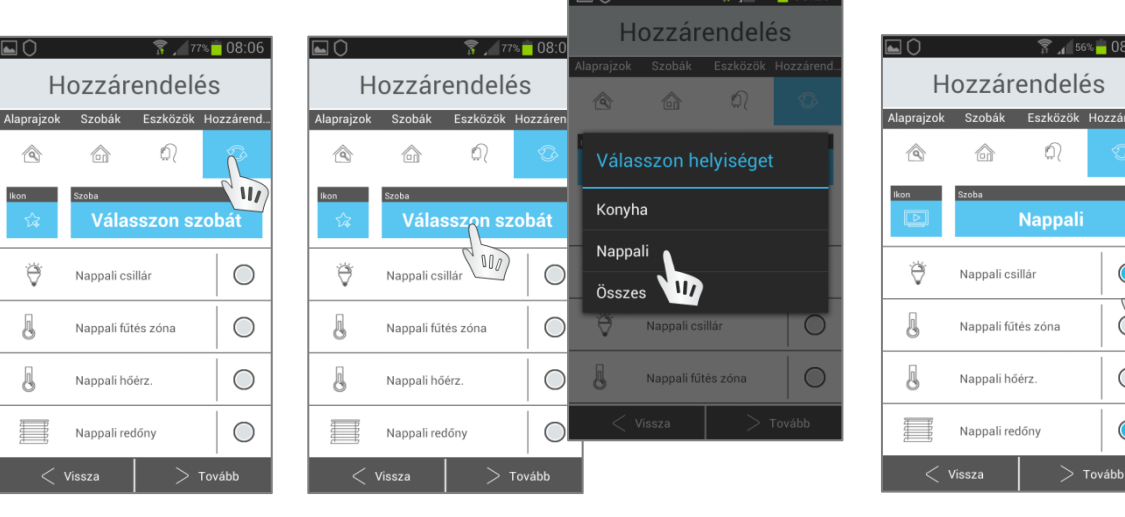

*18/1. ábra: A szobák és eszközök egymáshoz rendeléséhez kattintson a "Hozzárendelés" gombra.*

*18/2. ábra: Szoba kiválasztásához kattintson a "Válasszon szobát" mezőre és az előugró listából válassza ki a beállítandó szobát.*

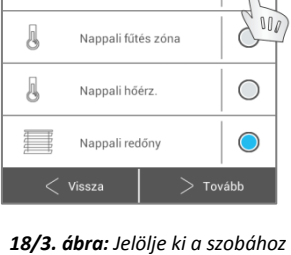

*tartozó eszközöket vagy vegye ki a jelölést, ha egy eszközt nem kíván a szobához rendelni.*

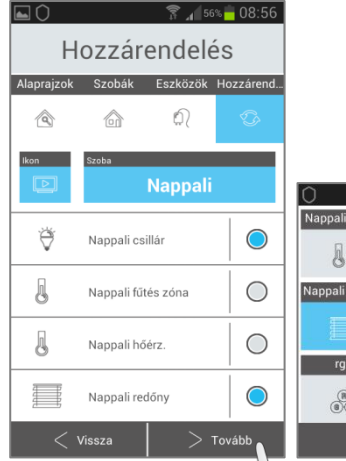

 $(00)$ *18/4. ábra: Kattintson a "Tovább" gombra. (Ne váltson másik szobára, amíg a 18/5. ábra szerint nem mentette el a már beállított szoba adatait!)*

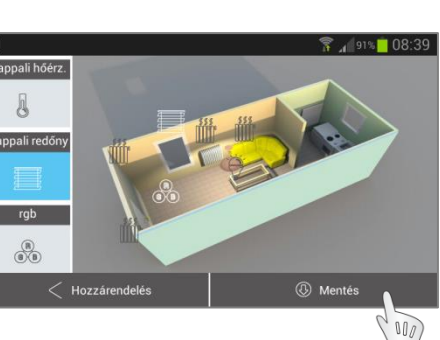

*18/5a. ábra: Ha a szobához hozzárendelt alaprajzot, akkor ezen a felületen elhelyezheti az eszközt az ikon mozgatásával. (Telefonról nincs lehetőség alaprajzról történő vezérlésre!)* 

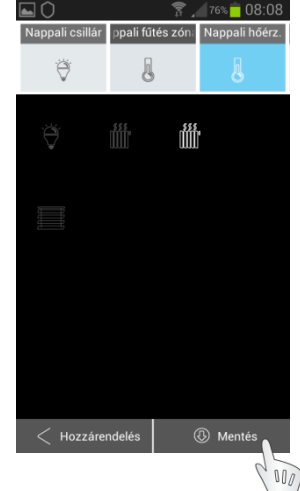

*18/5b. ábra: Ha a szobához nem rendelt alaprajzot, akkor sötét háttérrel jelennek meg az ikonok - ekkor alapvetően nincs szükség az ikonok elhelyezkedésének rendezésére.*

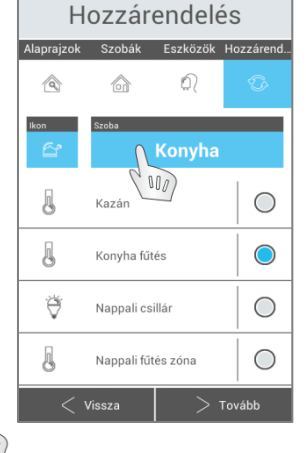

*18/6. ábra: További szobák és eszközök egymáshoz rendeléséhez válassza ki a beállítandó szobát és folytassa a 18/2. ábrától.*

**A szobák és eszközök egymáshoz rendelésének módosítását a 18/1. ábrától leírtak szerint lehet elvégezni.**

*A beállítások mentéséhez mindkét esetben kattintson a "Mentés" gombra.*

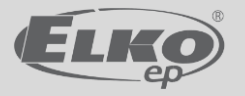

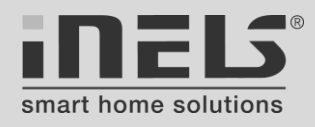

**Az eddigi beállítások ellenőrzéséhez visszaléphet a kezdőképernyőre a "Vissza" gombra kattintásokkal (vagy folytassa a 13. lépéssel).**

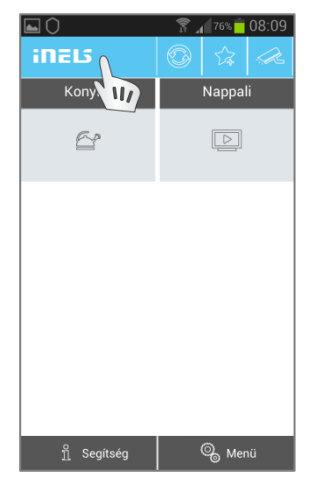

*18/7. ábra: A szobák megjelenítéséhez a kezdőképernyőn kattintson az iNELS ikonra.*

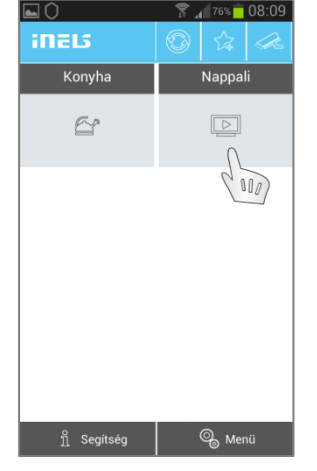

*18/8. ábra: Egy szoba eszközeinek ellenőrzéséhez és vezérléséhez kattintson a szoba ikonjára.*

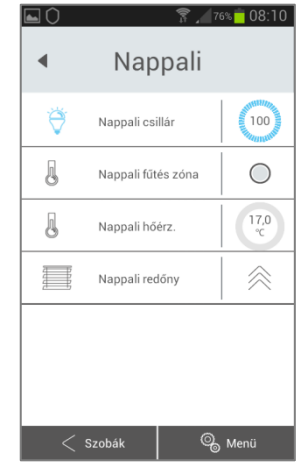

*18/9. ábra: A megjelenő felületen láthatók az eszközök állapotai. Az eszköz nevére kattintva kapcsolható a hozzá rendelt funkció.*

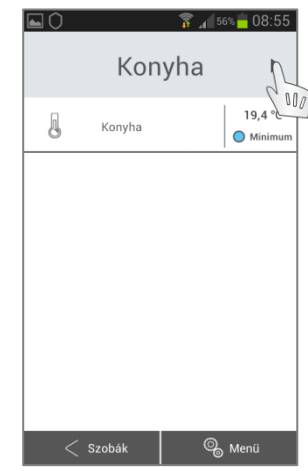

*18/10. ábra: A szoba neve melletti nyíllal navigálhat a szobák között.*

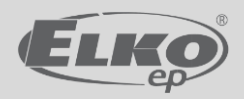

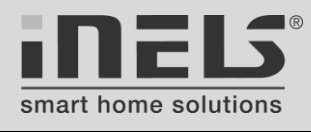

### <span id="page-18-0"></span>**13. lépés: Fűtés**

Az eLAN-RF-003 alkalmas szobánként, fűtési zónánként külön-külön szabályozni a hőmérsékletet, akár előre programozott időütemezés szerint is. A fűtési rendszer állapotának ellenőrzése és az egyes fűtési zónák üzemmódjainak módosítása az iHC-MARF alkalmazással mobiltelefonról elérhető a helyi hálózat Wi-Fi kapcsolatán vagy távolról az Interneten keresztül (Internetes végpont IP címének ismeretében). A fűtési rendszer szabályzásához szükséges eszközöket a rendszer épületgépészeti megoldásainak megfelelően kell megválasztani.

<span id="page-18-1"></span>A rendszer alapvetően kétféle fűtésszabályzási megoldást kínál fel:

**1. Közvetlen szabályzás RFATV-1 termofejekkel** (elsősorban radiátoros rendszerekhez) - a radiátorokra szerelt RFATV-1 termofejek minden helyiségben mérik a szoba hőmérsékletét, melyet elküldenek az eLAN-RF-003 egységnek. Az eLAN-RF-003 egységben az iHC-MARF alkalmazás segítségével manuálisan beállítható külön-külön minden *[RFATV-1](http://www.elkoep.hu/termekek/inels-rf-control/futes-szabalyzas/vezetek-nelkueli-termofej-rfatv-1-10459/)* termofejhez a kívánt hőmérséklet (az analóg termosztátokhoz hasonlóan). Az eLAN-RF-003 összehasonlítja a mért és a megadott hőmérsékletet, majd parancsot küld az *[RFATV-1](http://www.elkoep.hu/termekek/inels-rf-control/futes-szabalyzas/vezetek-nelkueli-termofej-rfatv-1-10459/)* termofejnek a radiátor termoszelepének nyitására vagy zárására. A rendszer ebben az esetben nem indít külön hőforrást (kazánt), erről más módon kell gondoskodni, ha szükséges (pl. távfűtésnél eleve rendelkezésre áll a fűtési meleg víz, tehát nem kell kazánt kapcsolni). Az *[RFATV-1](http://www.elkoep.hu/termekek/inels-rf-control/futes-szabalyzas/vezetek-nelkueli-termofej-rfatv-1-10459/)* csak akkor tud ezzel a közvetlen szabályzással működni, ha nincs fűtési körhöz rendelve, ennek megfelelően időprogramja sincs.

*Az [RFATV-1](http://www.elkoep.hu/termekek/inels-rf-control/futes-szabalyzas/vezetek-nelkueli-termofej-rfatv-1-10459/) termofejek beépítésekor ne felejtse elindítani a végállások (nyit/zár) önbeállító műveletét (lásd az [RFATV-1](http://www.elkoep.hu/termekek/inels-rf-control/futes-szabalyzas/vezetek-nelkueli-termofej-rfatv-1-10459/) használati útmutatójában)!*

A 11. lépés szerint a "Konfiguráció" > "Eszközök" menüben adja hozzá a rendszerhez az *[RFATV-1](http://www.elkoep.hu/termekek/inels-rf-control/futes-szabalyzas/vezetek-nelkueli-termofej-rfatv-1-10459/)* termofejeket, de amennyiben közvetlenül kívánja működtetni, akkor ne rendelje hozzá a későbbiekben leírt fűtési időprogramokhoz, különben ebben az üzemmódban nem fog működni (lakat jelet fog látni az eszköz neve mellett).

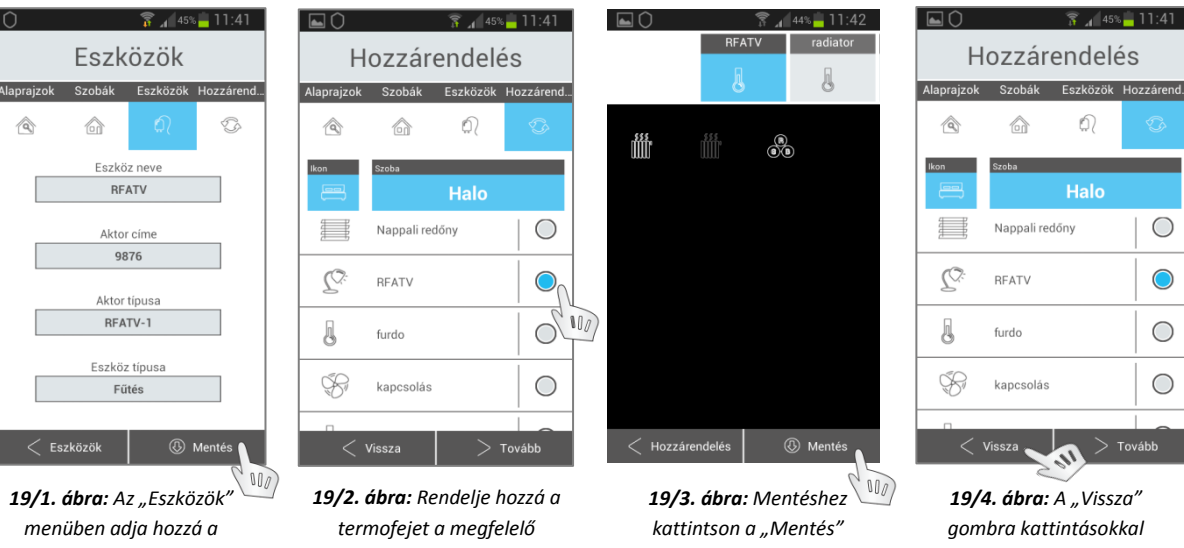

*termofejeket. Minden egyes hozzáadásnál mentse a beállításokat!! (11. lépés szerint)*

| 19/2. ábra: Rendelje hozzá a |
|------------------------------|
| termofejet a megfelelő       |
| szobához, majd kattintson a  |
| "Tovább" gombra.             |
| (12. lépés szerint)          |
|                              |

*gombra (12. lépés szerint)*

*19/4. ábra: A "Vissza" gombra kattintásokkal visszatérhet az alapképernyőre.*

 $\bigcirc$ 

 $\bigcirc$ 

 $\bigcirc$ 

 $\bigcirc$ 

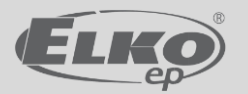

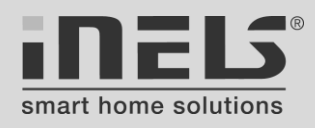

RFATV-1 elemeinek

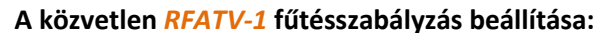

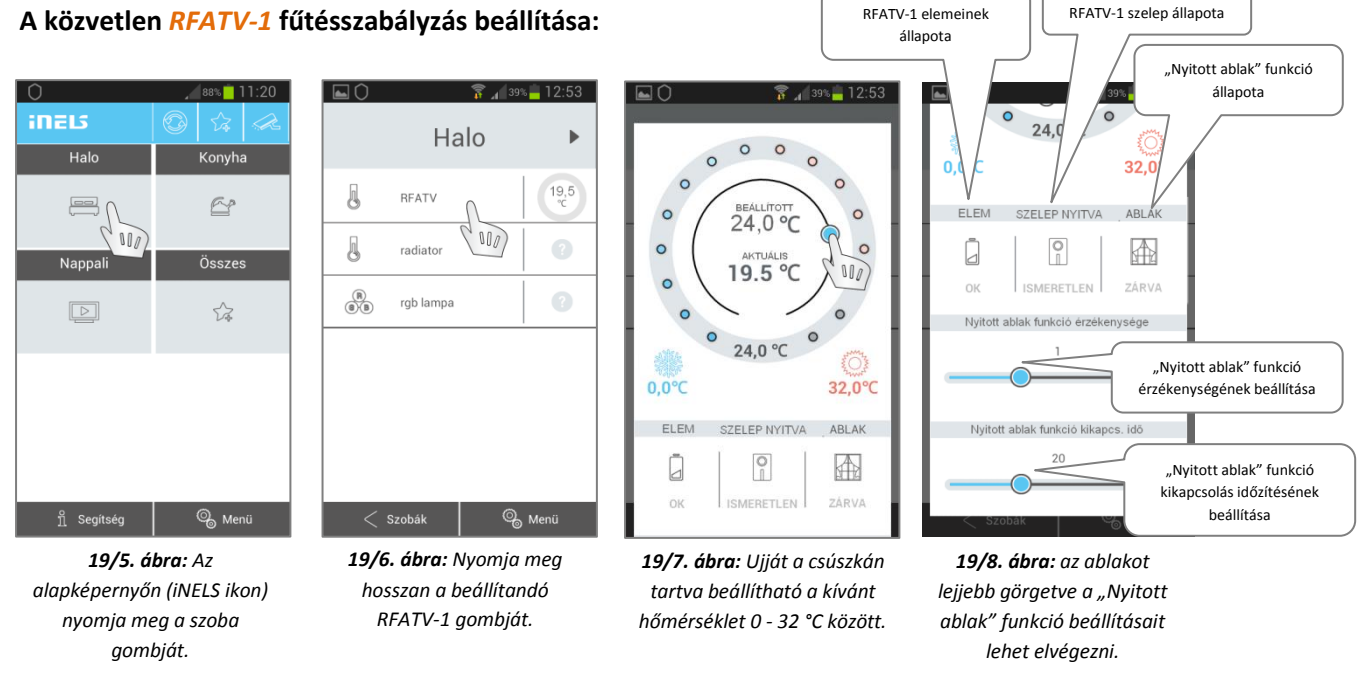

# A "Nyitott ablak" funkció:

A nyitott ablak érzékelése funkció (19/8. ábra) a hőmérséklet gyors csökkenésére aktiválódik (*[RFATV-1](http://www.elkoep.hu/termekek/inels-rf-control/futes-szabalyzas/vezetek-nelkueli-termofej-rfatv-1-10459/)* hőmérsékletérzékelővel mérve), ekkor az *[RFATV-1](http://www.elkoep.hu/termekek/inels-rf-control/futes-szabalyzas/vezetek-nelkueli-termofej-rfatv-1-10459/)* a beállított időzítés idejére elzárja a fűtési zóna termoszelepét.

Az érzékenység beállító csúszkával négy ablaknyitás érzékenységi szint választható:

- 0. A funkció kikapcsolása
- 1. Alacsony érzékenység több mint 1,2°C/perc hőmérséklet csökkenés
- 2. Közepes érzékenység több mint 0,8°C/perc hőmérséklet csökkenés
- 3. Magas érzékenység több mint 0,4°C/perc hőmérséklet csökkenés

<span id="page-19-0"></span>Az időzítés az időbeállító csúszkával 0 - 60 perc között állítható 10 perces lépésekben.

# **2. Időütemezés szerinti fűtésszabályzás:**

Minden szoba vagy fűtési zóna fűtésszabályzásának eszközei, paraméterei egyedileg beállíthatók. A fűtésszabályzáshoz szükséges eszközöket a 11. lépésnél (Eszközök hozzárendelése) megadottak szerint kell hozzáadni a rendszerhez. A hozzárendeléskor meg kell adni az eszközhöz értelemszerűen tartozó eszköz típust is: hőmérő, fűtés, kazán, stb..

A fűtésszabályzáshoz használható RF eszközök a következők:

- Hőmérsékletérzékelők: *[RFTC-10/G](http://www.elkoep.hu/termekek/inels-rf-control/futes-szabalyzas/egyszeru-vezetek-nelkueli-homerseklet-szabalyzo-rftc-10g-10464/)*, *[RFTI-10B](http://www.elkoep.hu/termekek/inels-rf-control/futes-szabalyzas/vezetek-nelkueli-homerseklet-erzekelo-rfti-10b-10461/)*, *[RFSTI-11B](http://www.elkoep.hu/termekek/inels-rf-control/futes-szabalyzas/kapcsolo-egyseg-hoerzekelovel-rfsti-11g-rfsti-11b-10458/)* (külső), *[RFSTI-11/G](http://www.elkoep.hu/termekek/inels-rf-control/futes-szabalyzas/kapcsolo-egyseg-hoerzekelovel-rfsti-11g-rfsti-11b-10458/)* (külső/belső), *[RFATV-1](http://www.elkoep.hu/termekek/inels-rf-control/futes-szabalyzas/vezetek-nelkueli-termofej-rfatv-1-10459/)* (belső). *(Az [RFTC-50/G](http://www.elkoep.hu/termekek/inels-rf-control/futes-szabalyzas/vezetek-nelkueli-homerseklet-szabalyzo-rftc-50g-10463/) és az [RFTC-100/G](http://www.elkoep.hu/termekek/inels-rf-control/futes-szabalyzas/vezetek-nelkueli-homerseklet-szabalyzo-rftc-100g-10462/) termosztátok csak közvetlenül aktorokkal párosíthatók, itt nem használhatók!)*
- Kapcsolóeszközök (zónaszelep, radiátor termoszelep, szivattyú, kazán vagy más központi hőforrás kapcsolására): *[RFSA-11B](http://www.elkoep.hu/termekek/inels-rf-control/kapcsolok/kapcsolo-aktorok-rfsa-11b-rfsa-61b-rfsa-62b-10439/)*, *[RFSA-61B](http://www.elkoep.hu/termekek/inels-rf-control/kapcsolok/kapcsolo-aktorok-rfsa-11b-rfsa-61b-rfsa-62b-10439/)*, *[RFSA-61M](http://www.elkoep.hu/termekek/inels-rf-control/kapcsolok/kapcsolo-aktorok-rfsa-61m-rfsa-66m-10440/)*, *[RFSA-66M](http://www.elkoep.hu/termekek/inels-rf-control/kapcsolok/kapcsolo-aktorok-rfsa-61m-rfsa-66m-10440/)*, *[RFSAI-61B](http://www.elkoep.hu/termekek/inels-rf-control/kapcsolok/kapcsolo-aktor-kuelso-bemenettel-rfsai-61b-10444/)*, *[RFSC-11](http://www.elkoep.hu/termekek/inels-rf-control/kapcsolok/kapcsolo-aljzat-rfsc-11-rfsc-61-10442/)*, *[RFSC-](http://www.elkoep.hu/termekek/inels-rf-control/kapcsolok/kapcsolo-aljzat-rfsc-11-rfsc-61-10442/)[61](http://www.elkoep.hu/termekek/inels-rf-control/kapcsolok/kapcsolo-aljzat-rfsc-11-rfsc-61-10442/)*, *[RFUS-11](http://www.elkoep.hu/termekek/inels-rf-control/kapcsolok/kapcsolo-aktor-ip65-vedettseggel-rfus-11-rfus-61-10443/)*, *[RFUS-61](http://www.elkoep.hu/termekek/inels-rf-control/kapcsolok/kapcsolo-aktor-ip65-vedettseggel-rfus-11-rfus-61-10443/)*, *[RFATV-1](http://www.elkoep.hu/termekek/inels-rf-control/futes-szabalyzas/vezetek-nelkueli-termofej-rfatv-1-10459/)*, *[RFSTI-11B](http://www.elkoep.hu/termekek/inels-rf-control/futes-szabalyzas/kapcsolo-egyseg-hoerzekelovel-rfsti-11g-rfsti-11b-10458/)*, *[RFSTI-11/G](http://www.elkoep.hu/termekek/inels-rf-control/futes-szabalyzas/kapcsolo-egyseg-hoerzekelovel-rfsti-11g-rfsti-11b-10458/)*.

A kommunikáció stabilizálásához vagy pl. vasbeton födém kikerüléséhez használható az RFRP-20 jelismétlő (20 aktorig).

A fűtésszabályzás beállításának lépései a következők:

1. Időprogramok hozzáadása: Beállítható 4 fűtési üzemmód, melyekhez külön megadhatók a hozzájuk tartozó hőmérsékletek. Felvehető, beállítható és elnevezhető több időprogram, melyek a következő lépésben majd a fűtési körökhöz rendelhetők. Az időprogramok napi/heti ütemezéssel adhatók meg. Szobánként eltérő ütemezéseket is fel lehet venni, de egy ütemezést akár több helyiséghez, szobához is hozzá lehet rendelni. Pl. ha a nappali és konyha egy térben van, de külön zónaszeleppel rendelkeznek a fűtési köreik, akkor két helyiségként célszerű felvenni, de lehet ugyanaz az hőérzékelő, ugyanaz az időprogram, csak a zónaszelep lesz más.

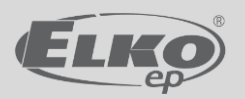

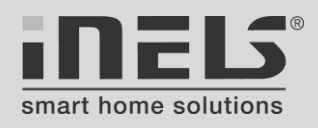

- 2. Fűtési körök megadása: Itt adhatók meg a fűtési körök, melyeket külön zónaszeleppel, zónakapcsolóval önálló fűtési körként kell szabályozni, valamint az, hogy a zónát összekapcsoljae a rendszer egy központi hőforrással. Egy meleg vizes, radiátoros rendszernél pl. a gázkazánt is el kell indítani, ha valamelyik fűtési kör meleget kér, ezért hozzá kell rendelni központi hőforrást. Ugyanebben a rendszerben pl. egy fürdőszobai elektromos fűtőpanelt elég bekapcsolni, nem kell központi hőforrást indítani. Az egyes fűtési körökhöz kijelölhető, hogy kell-e központi hőforrást kapcsolni, de nem lehet kiválasztani, hogy melyiket (ha több is van). Egy-egy konkrét hőforrás összekapcsolását a fűtőkörökkel a hőforrások hozzáadásánál lehet elvégezni.
- 3. Központi hőforrás(ok) hozzáadása: Ha a rendszerbe központi hőforrás (kazán, fűtési puffer tartály szivattyúja, stb.) indítására is szükség van, akkor itt kell kiválasztani azt a kapcsolóeszközt, mint központi hőforrás kapcsolót, mely már az eszközök felvételénél erre a célra lett hozzáadva a rendszerhez. Több hőforrás is megadható, melyek külön-külön összekapcsolhatók az egyes fűtési körökkel.

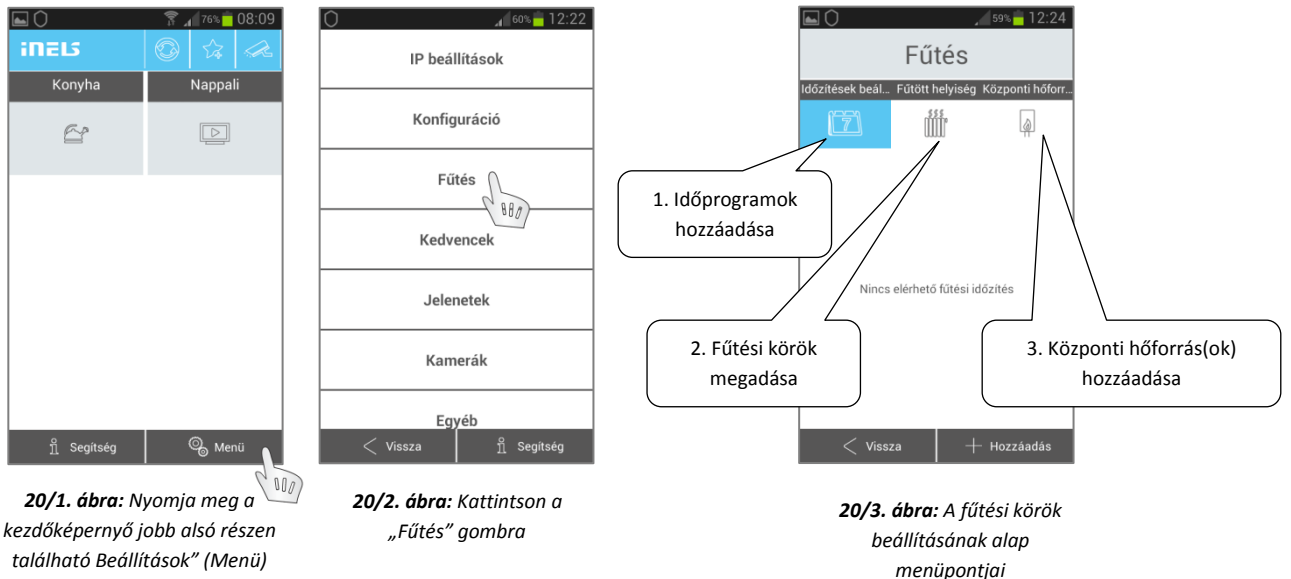

*található Beállítások" (Menü) gombot.*

 $\mathbb{F}$ 

<span id="page-20-0"></span>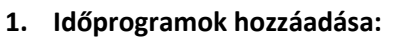

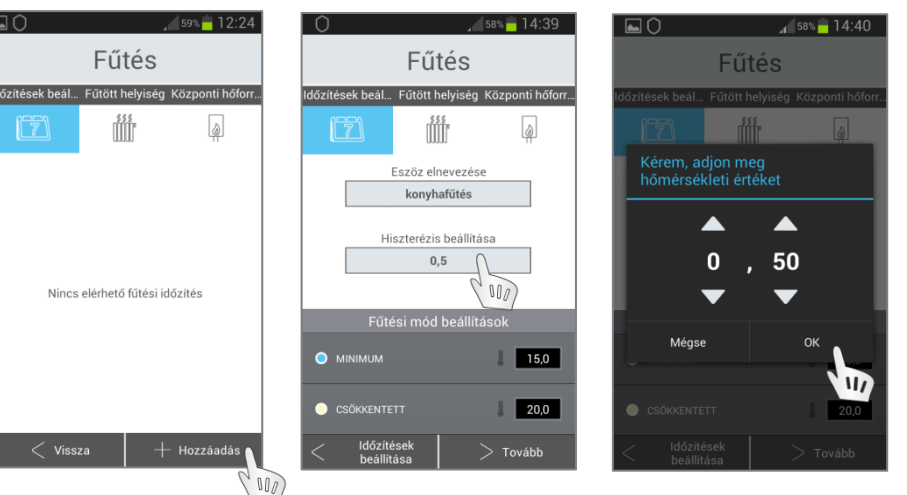

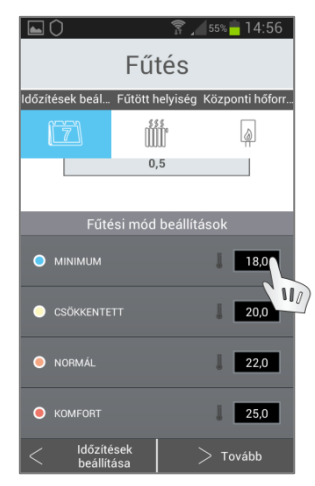

*20/4. ábra: Új fűtési időprogram hozzáadásához nyomja meg a "Hozzáadás" gombot*

*20/5-6. ábra: Adjon nevet az időprogramnak, majd nyomja meg a hiszterézis mezőjét és a nyilakkal állítsa be a hiszterézist a kívánt értékre (0,5 - 5°C). Nyomja meg az "OK" gombot. (Pl.: 0,5°C hiszterézisnél 1°C különbséggel fog be- és kikapcsolni)*

*20/7. ábra: A fűtési üzemmódok hőmérsékleteinek módosításához nyomja meg a számértékek mezőit.*

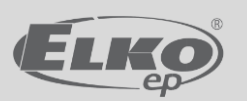

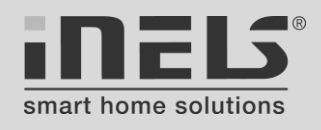

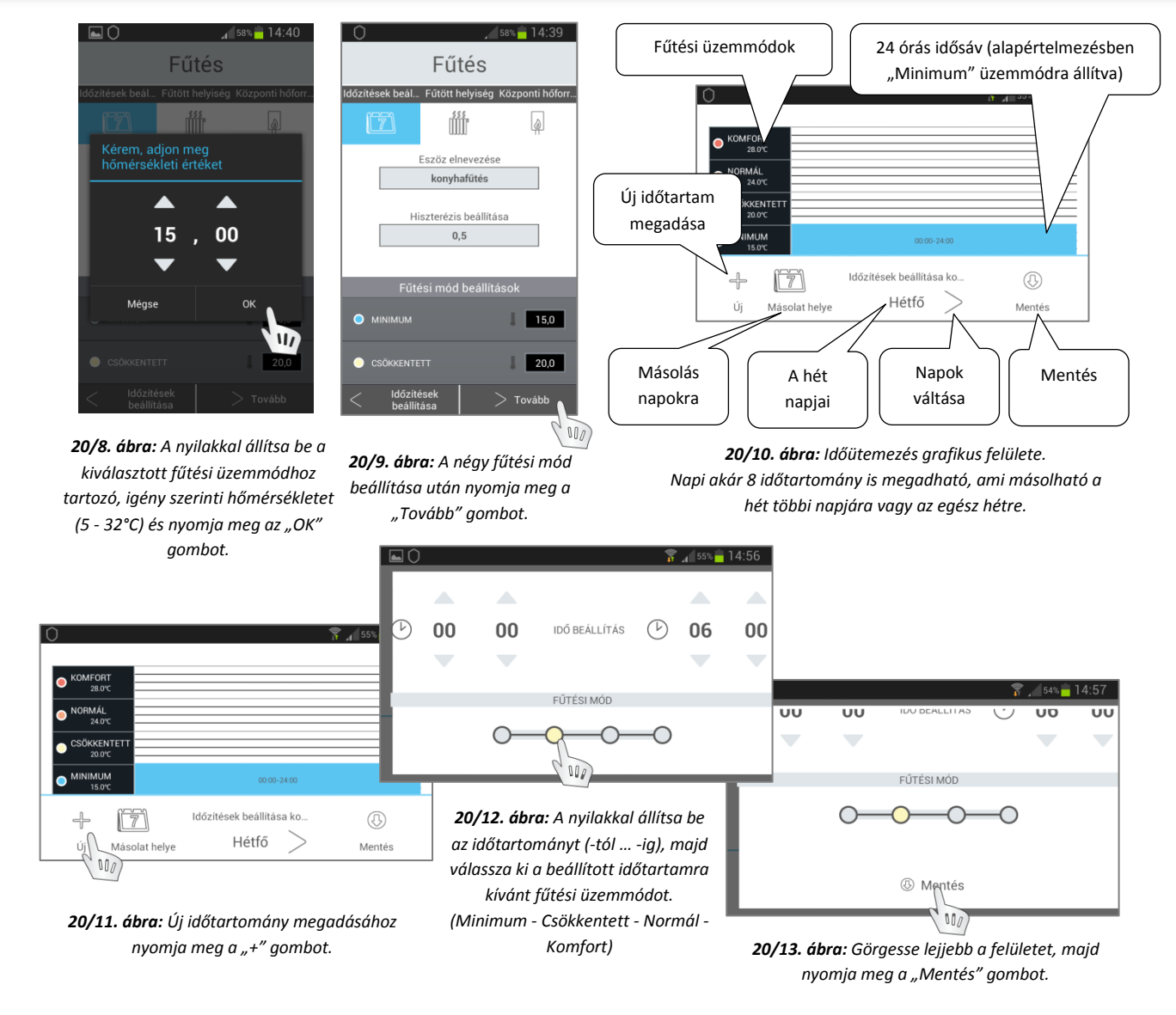

**-** További időtartományok hozzáadásához az adott napra folytassa a 20/11. ábra szerint

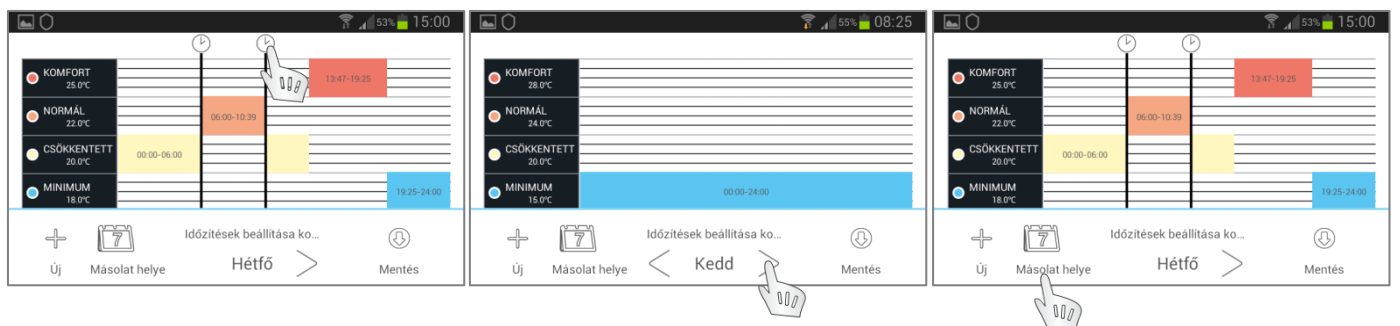

*20/14. ábra: Az adott napra vonatkozó egy időtartomány módosításához kattintson a változtatni kívánt idősávra és a megjelenő óraikonok húzásával módosítsa az időhatárokat.*

*20/15. ábra: Ha a hét bármelyik napjára egyedi időütemezést szeretne megadni, akkor válassza ki a kívánt napot és folytassa a 20/11. ábra szerint.*

*20/16. ábra: Ha ugyanazt az időütemezést szeretné használni a hét más napjain is, akkor kattintson a "Másolat helye" gombra.*

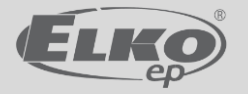

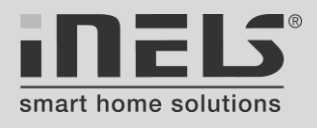

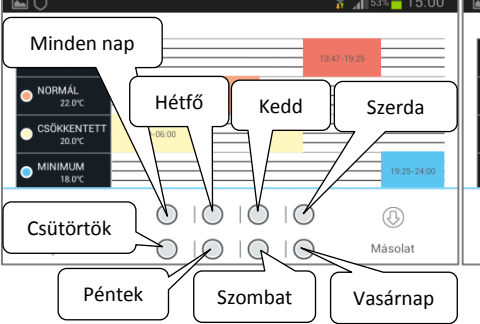

*20/17. ábra: Egy időprogram másolási helyeinek kiválasztására szolgáló felület. Több nap is kijelölhető!*

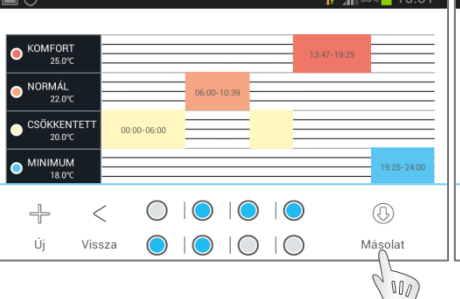

*20/18. ábra: A másolási helyek kijelölése után nyomja meg a "Másolat" gombot.* 

*(az ábrán kiválasztott napok: H - K- Sze - Cs - P)*

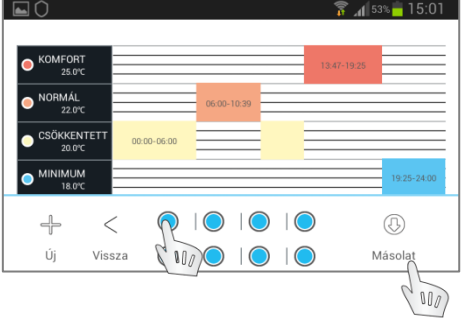

*20/19. ábra: A minden nap választásakor automatikusan kijelölésre kerül a hét minden napja. Kijelölés után nyomja meg a "Másolat" gombot.*

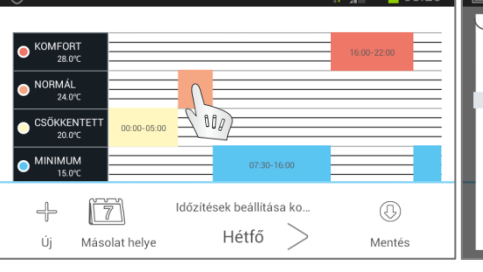

*20/20. ábra: Egy, már beállított időtartomány fűtési üzemmódjának módosításához tartsa ujját a módosítandó idősávon.* 

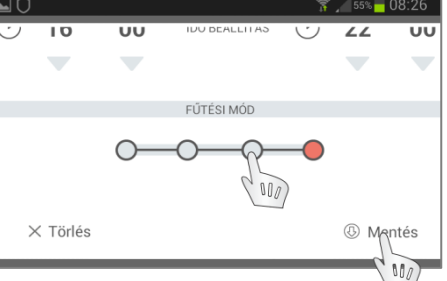

*20/21. ábra: A fűtési üzemmód módosítása után nyomja meg a "Mentés" gombot. Itt a nyilakkal módosíthat az időhatárokon is, ha nem a 20/14. ábra szerint kíván módosítani.*

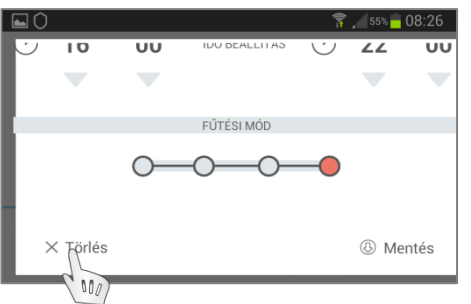

*20/22. ábra: Egy időtartomány törléséhez nyomja meg a "Törlés" gombot. Figyelem! Törléskor csak a kiválasztott nap időtartománya törlődik, a többi másolaté nem!*

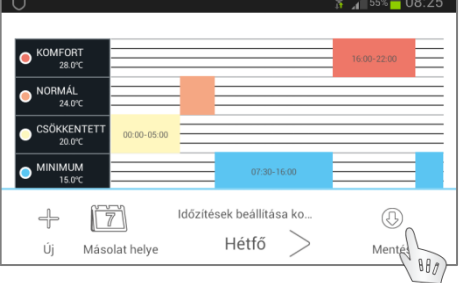

*20/23. ábra: Egy időprogram beállítása, módosítása után a grafikus felületen nyomja meg "Mentés" gombot.* 

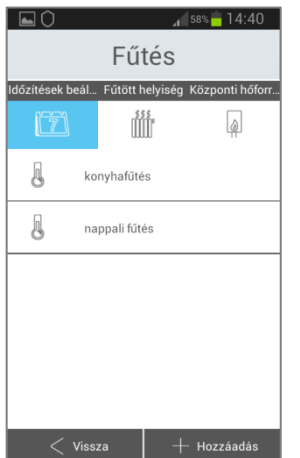

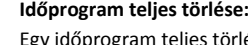

éséhez nyomja hosszan a törölni kívánt időprogram mezőjét, majd az előugró ablakban nyomja meg az "Ok" gombot.

#### **Időprogram módosítása:**

Egy időprogram módosításához kattintson a módosítandó időprogram mezőjére, majd végezze el a módosításokat a 20/5-6. ábrától kezdődő leírások alapján.

#### **Új időprogram hozzáadása:**

További időprogramok hozzáadásához kattintson a "Hozzáadás" gombra és folytassa a 20/5-6. ábrától kezdődő leírások alapján.

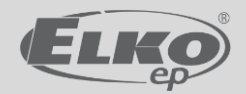

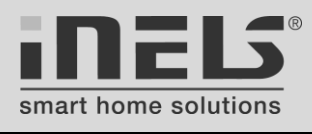

<span id="page-23-0"></span>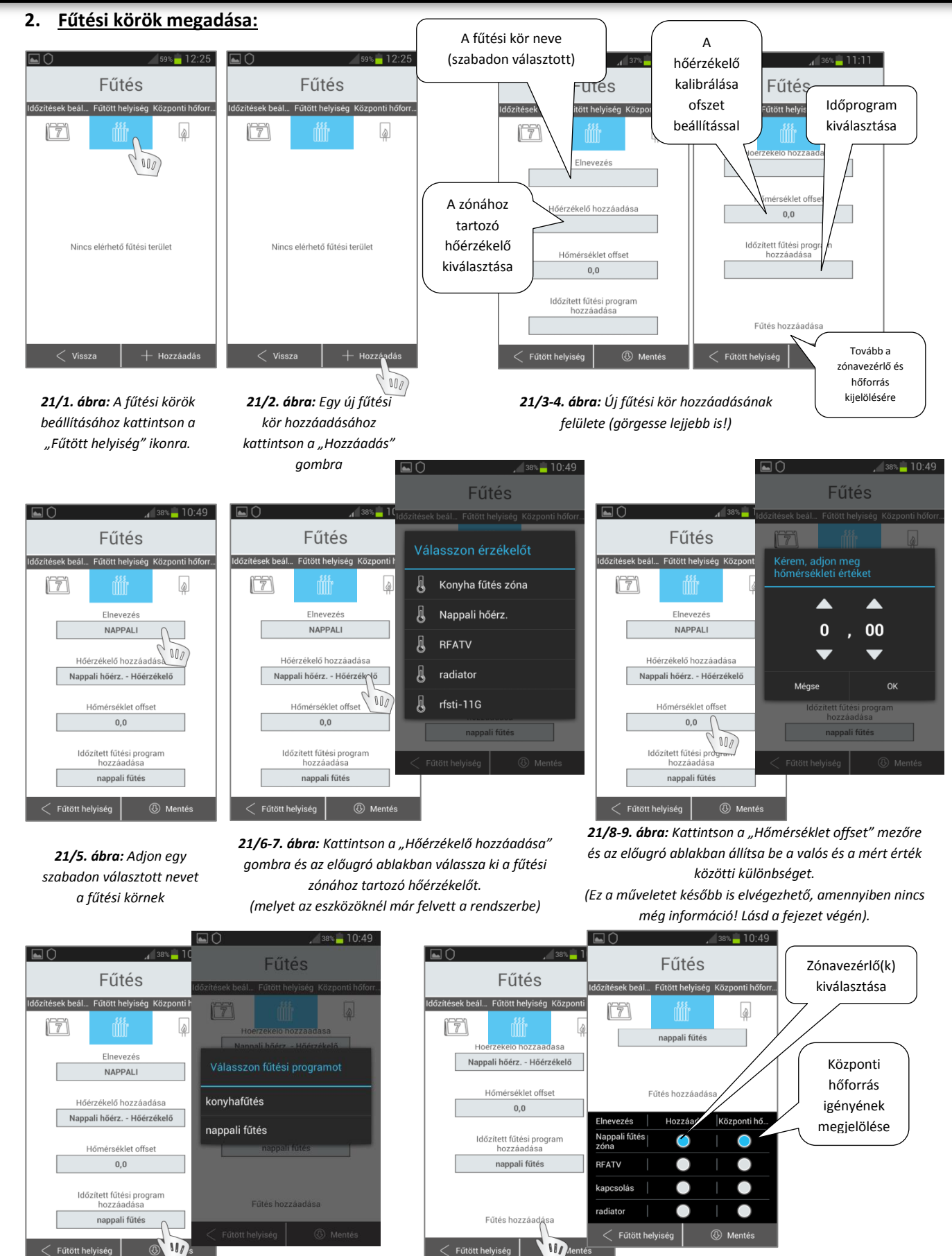

*21/10-11. ábra: Kattintson az "Időzített fűtési program hozzáadása" gombra, majd az előugró ablakban válasszon az előzőleg megadott fűtési programok közül.*

*21/12-13. ábra: Kattintson az "Fűtés hozzáadása" gombra, majd a megjelenő felületen válassza ki az adott fűtési kör zónavezérlőjét (szelepmozgató, RFATV-1), és jelölje meg, ha a zónához központi hőforrást is szeretne kapcsolni. Több zónavezérlő is választható egy fűtési körhöz!*

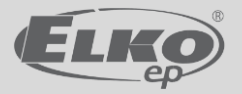

ött helyiség

 $<\,$  Fűtött helyiség

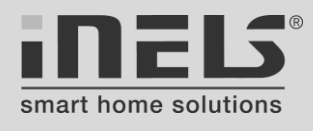

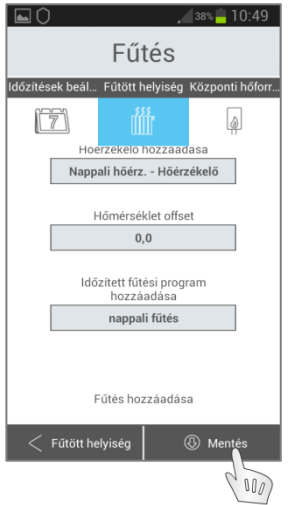

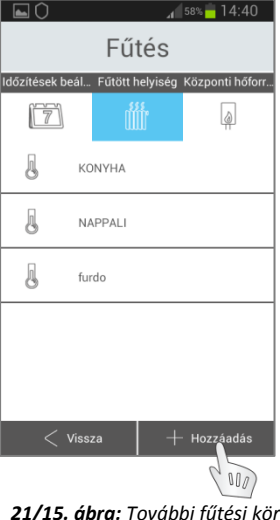

*hozzáadásához nyomja meg a "Hozzáadás" gombot és folytassa a 21/5. ábrától leírtak alapján.*

*21/14. ábra: Egy fűtési kör beállításainak mentéséhez nyomja meg a "Mentés" gombot.*

# **3. Központi hőforrás(ok) hozzáadása:**

#### **Fűtési kör törlése:**

Egy fűtési kör törléséhez nyomja hosszan a törölni kívánt fűtési kör mezőjét, majd az előugró ablakban nyomja meg az "Ok" gombot.

#### **Fűtési kör beállításainak módosítása:**

Egy fűtési kör beállításainak módosításához kattintson a módosítandó fűtési kör mezőjére, majd végezze el a módosításokat a 21/5. ábrától kezdődő leírások alapján.

#### **A hőérzékelők kalibrálása ofszet beállítással (21/8-9. ábrák):**

- Helyezzen el egy hiteles vagy hitelesnek vélt hőmérséklet mérőt a rendszer hőérzékelője mellé.
- Várjon kb. 10-15 percet, amíg a hőmérsékletmérők értékei stabilizálódnak.
- Olvassa le a hiteles és a rendszer hőérzékelője által mért értékeket.
- A különbséget állítsa be a 21/8-9 ábra szerint:  $T<sub>ofszet</sub>= T<sub>hiteles</sub> - T<sub>rendszer</sub>$

<span id="page-24-0"></span>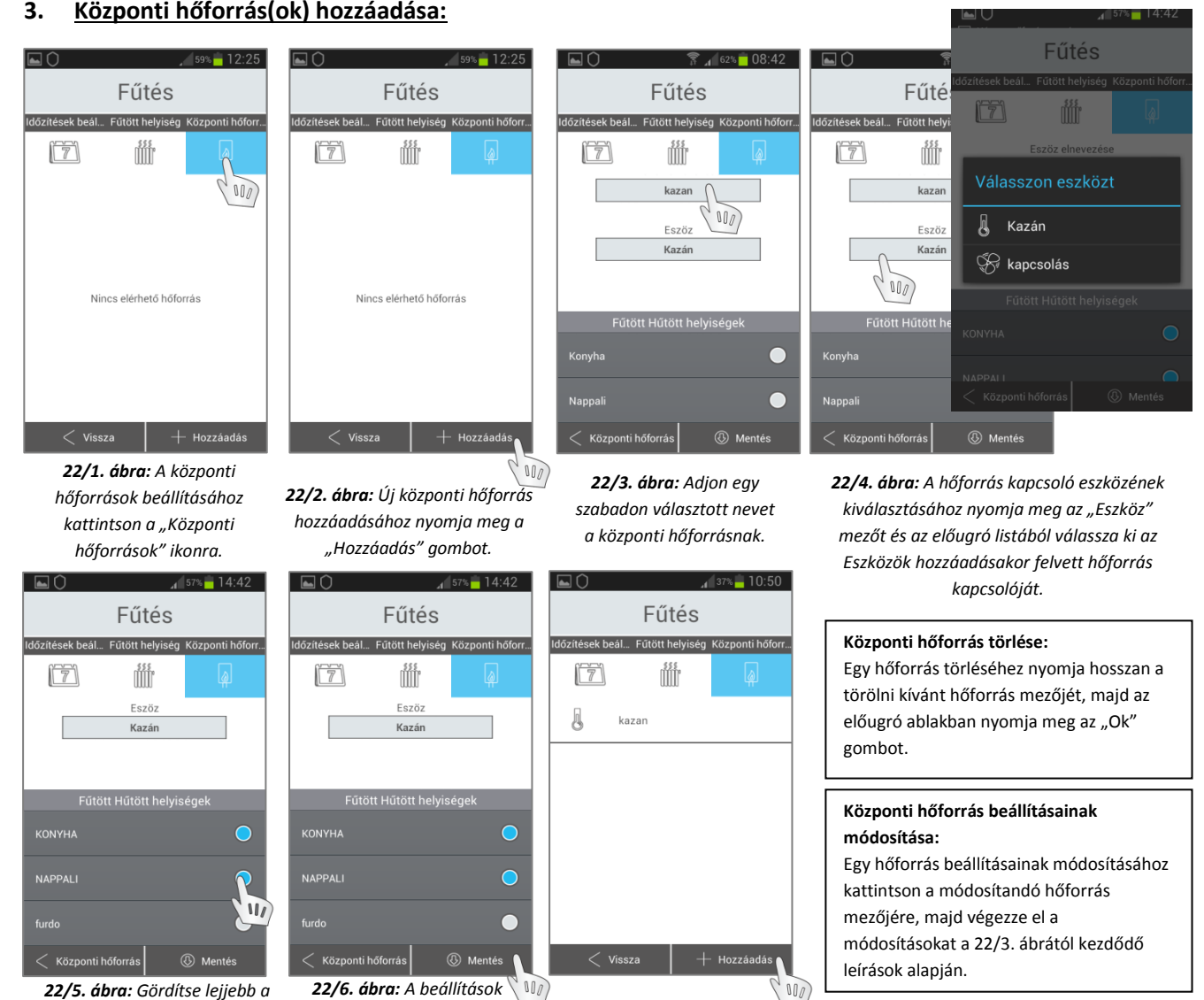

*22/5. ábra: Gördítse lejjebb a felületet és jelölje ki azokat a helyiségeket, amelyeket erről a hőforrásról kíván fűteni.*

*22/7. ábra: További központi hőforrás hozzáadásához nyomja meg a "Hozzáadás" gombot és folytassa a 22/3. ábra leírásától.*

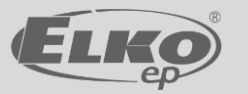

*mentéséhez nyomja meg a "Mentés" gombot.*

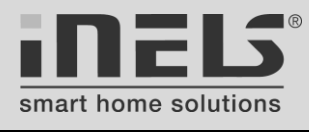

# <span id="page-25-0"></span>**14. lépés: Kedvencek**

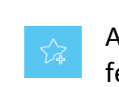

A kezdőképernyő "Kedvencek" fülét megnyitva, az ide felvett funkciókat gyorsan, azonnal elérheti a felhasználó.

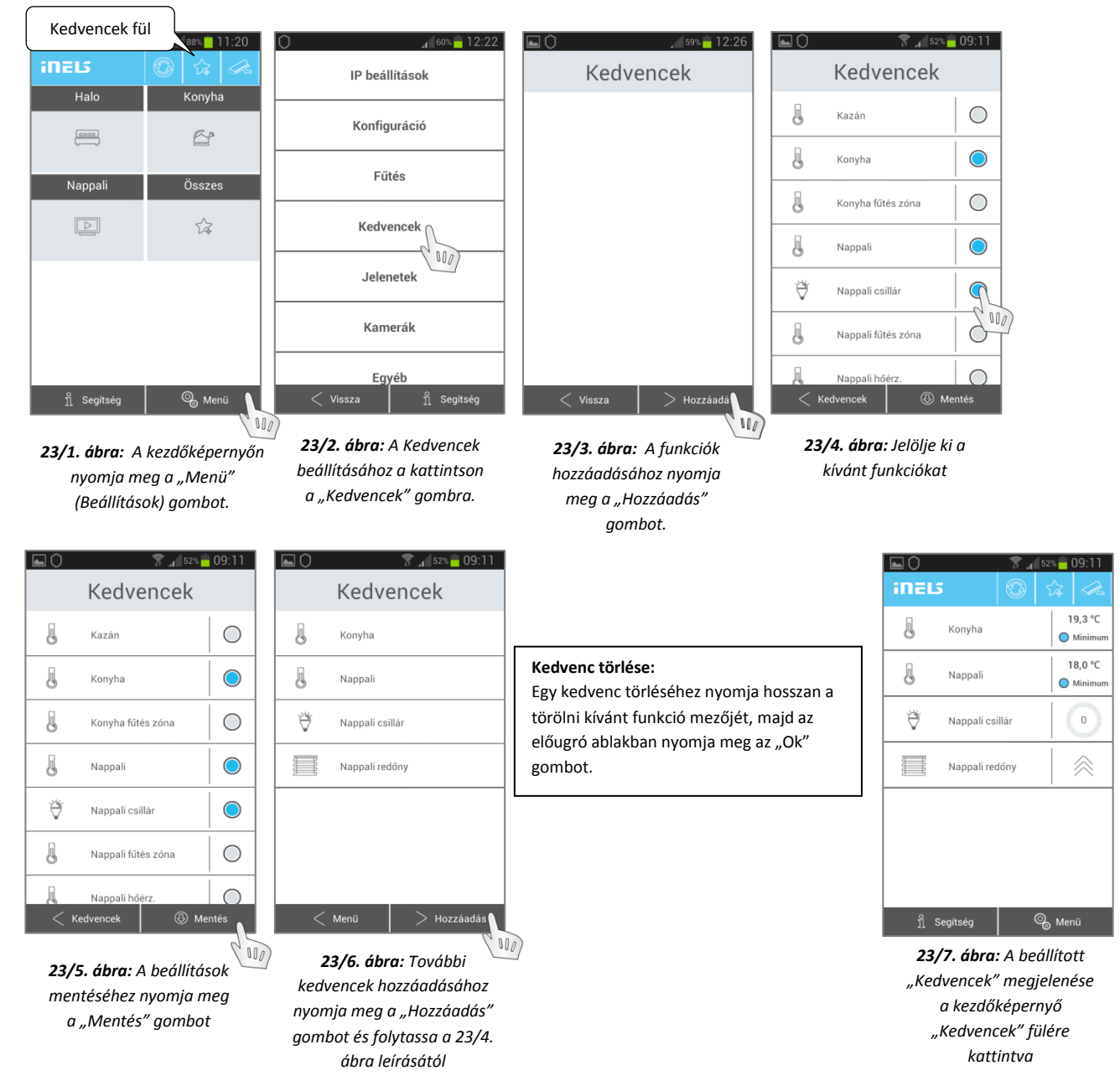

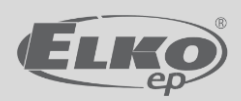

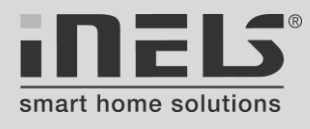

### <span id="page-26-0"></span>**15. lépés: Jelenetek**

A "Jelenetek" olyan vezérlők, melyekkel egyetlen gombnyomásra több funkció végrehajtására ad parancsot a rendszer. A jeleneteket a kezdőképernyő "Jelenetek" fülére kattintva lehet elérni.

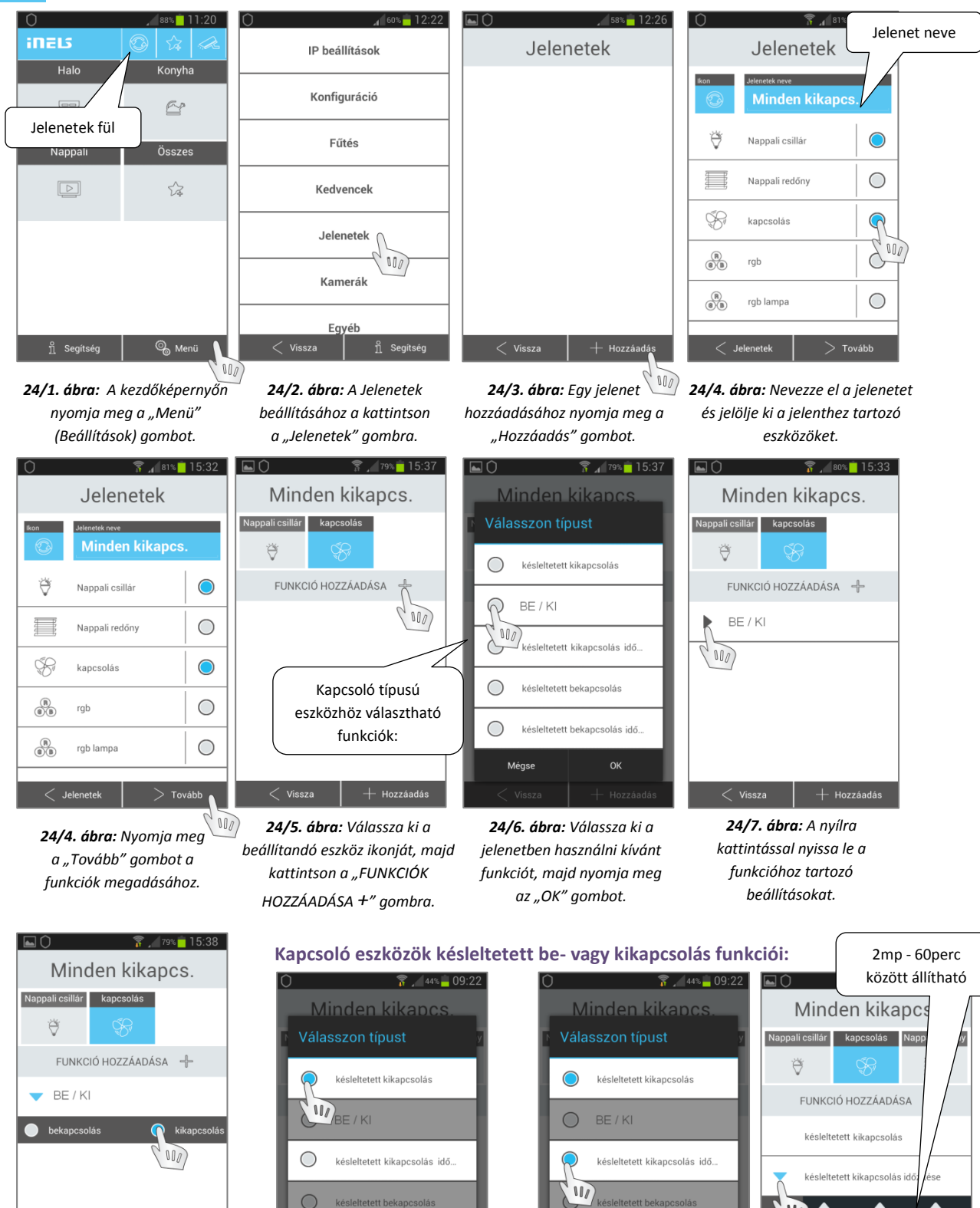

*24/8. ábra: Jelölje ki a jelenetben használni kívánt működést.*

*24/9. ábra: Csak a késleltetett kapcsolást választva az aktorban utoljára mentett időzítés szerint fog működni.*

késleltetett bekapcsolás idő

**OK** 

 $\mathbf{w}$ 

 $\circ$ 

Méase

*24/10-11. ábra: Idő beállítással együtt a késleltetett kapcsolás az itt megadott időzítés szerint fog működni, ezt tárolja el az aktor. (Figyelem! Az első parancs még az aktorban utoljára tárolt időzítéssel fog működni.)*

w  $\blacktriangle$  $00$ 

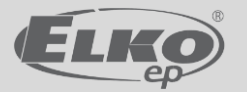

 $\circ$ 

Méase

késleltetett bekapcsolás idő

**OK** W 02

 $+$  Hozzáadás

00

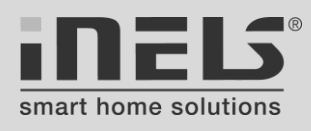

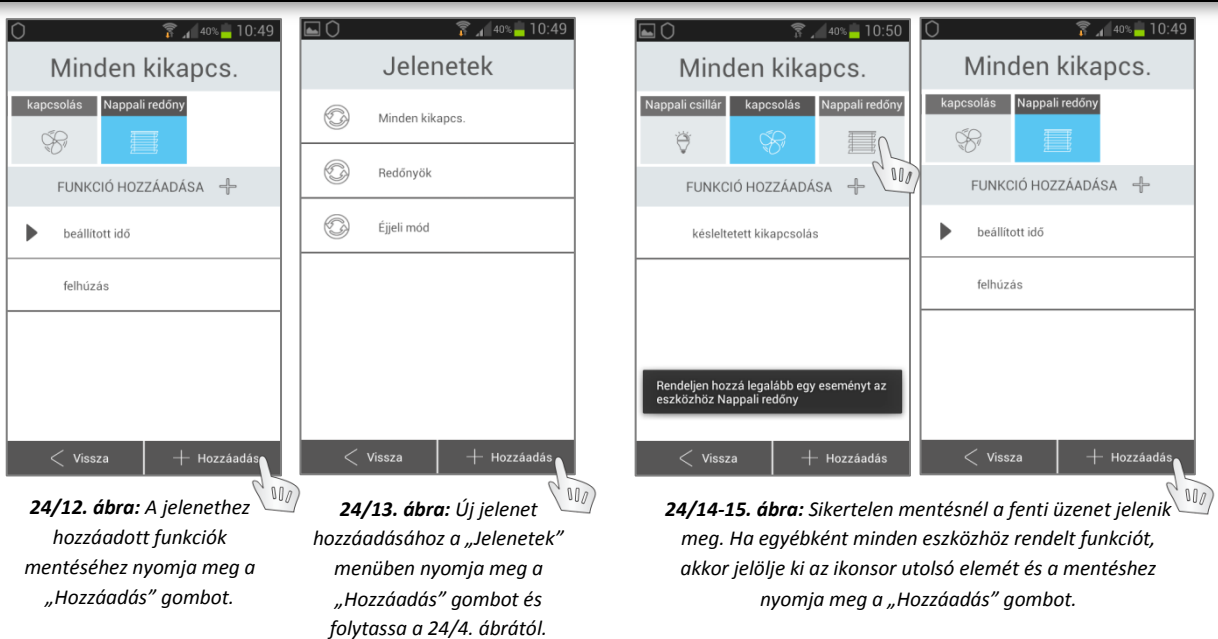

Figyelem! A jelenethez kiválasztott minden eszközhöz funkciót kell hozzárendelni, csak ezután enged a rendszer a "Hozzáadás" gombbal menteni! Módosítás utáni mentéshez is szükséges az ikonsorban utolsó eszközt kiválasztani, majd megnyomni a "Hozzáadás" gombot.

### **Jelenet teljes törlése:**

**-** a 24/13. ábra felületén nyomja hosszan a törölni kívánt jelenet mezőjét, majd az előugró ablakban nyomja meg az "OK" gombot.

## **Jelenet egyik eszközének és funkciójának törlése:**

- **-** A jelenethez tartozó eszközlista felületén (24/4. ábra szerint) vegye ki a jelölést a törölni kívánt eszközről.
- nyomja meg a "Tovább" gombot.
- **-** jelölje ki az eszközök utolsó ikonját (24/14. ábra)
- A módosítás mentéséhez nyomja meg a "Hozzáadás" gombot.

Egy eszköz egy funkciójának törlésére külön nincs lehetőség, - törölje az eszközt a fenti módon a listából, majd jelölje ki újra az eszközt és állítsa be a kívánt új funkciókat (mintha először állítaná be).

### **Jelenetek további funkciói:**

# **Fényerőszabályzó beállítása a jelentben:**

Jelölje ki a jelenet eszközlistájában (24/4. ábra) a fényforrást és nyomja meg a "Tovább" gombot.

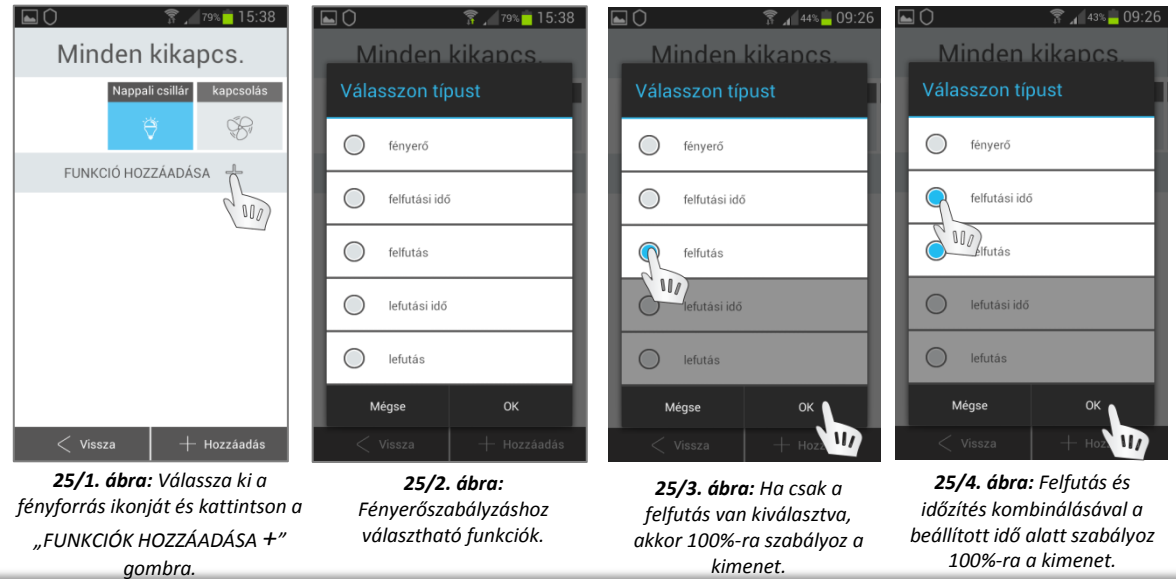

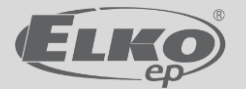

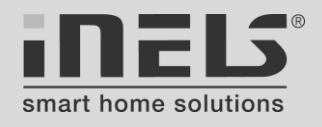

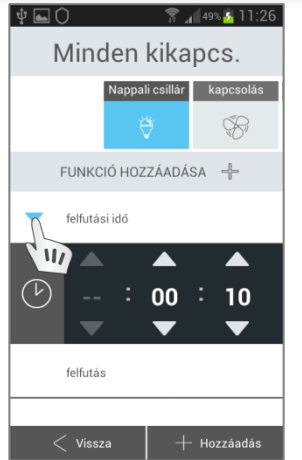

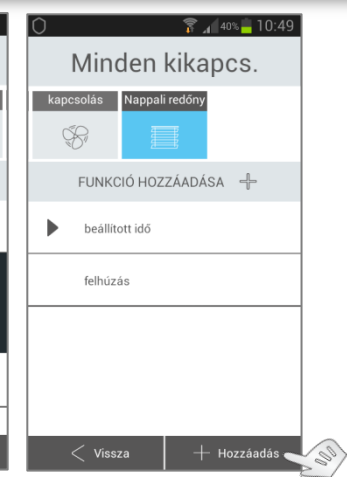

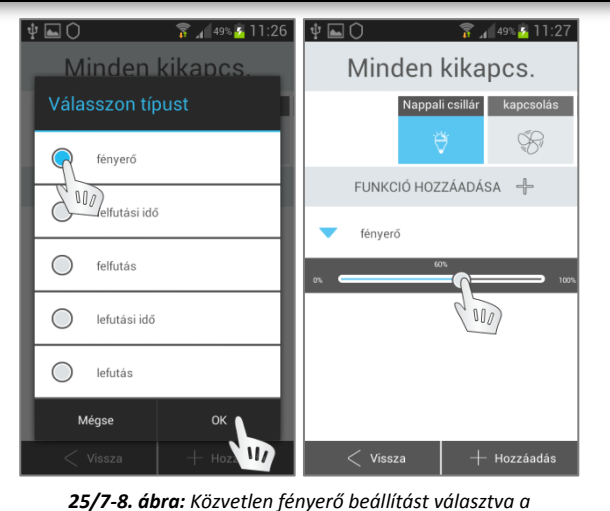

*csúszkán beállított értékre áll be a fényforrás.*

*25/5. ábra: Felfutási idő ikonra. (2mp - 30perc)*

*beállításához kattintson a nyíl utolsó eszköz ikonját (fent) és kattintson 25/6. ábra: Mentéshez jelölje ki az a "Hozzáadás" gombra.*

A fényforrás kikapcsolására a "lefutás" funkció szolgál. *(a futási időt nem veszi figyelembe)*

A lefutási idő a 100%-ról 0%-ra történő szabályzás időtartama.

# **Redőnyök beállítása a jelenetben:**

Jelölje ki a jelenet eszközlistájában (24/4. ábra) a redőnyt és nyomja meg a "Tovább" gombot.

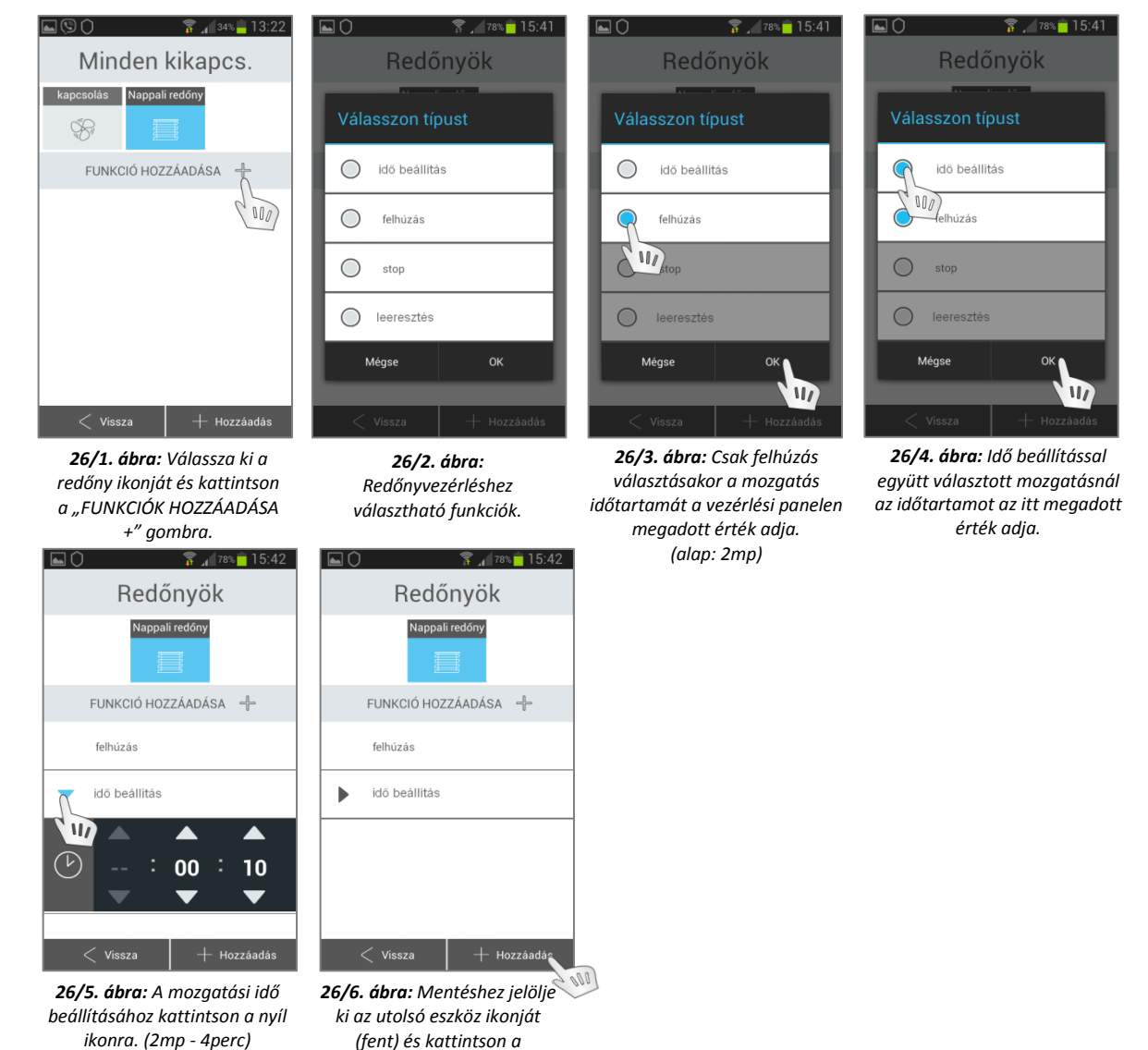

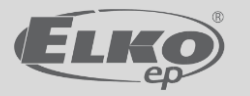

*"Hozzáadás" gombra.*

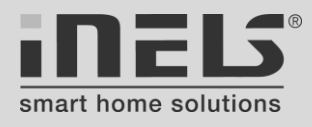

## <span id="page-29-0"></span>**16. lépés: Kamerák**

Az iHC alkalmazásban lehetőség van IP kamerák képeinek megtekintésére, PTZ funkció kezelésére. Az alkalmazás egyelőre Axis és iNELS Cam kamerákhoz használható.

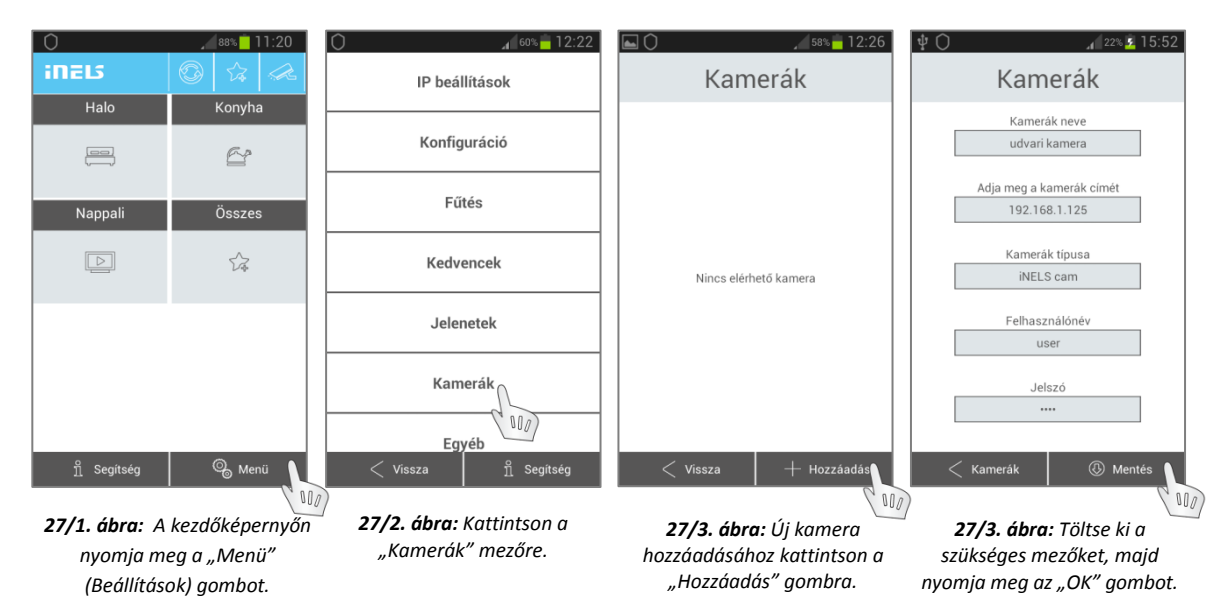

# <span id="page-29-1"></span>**17. lépés: Egyéb**

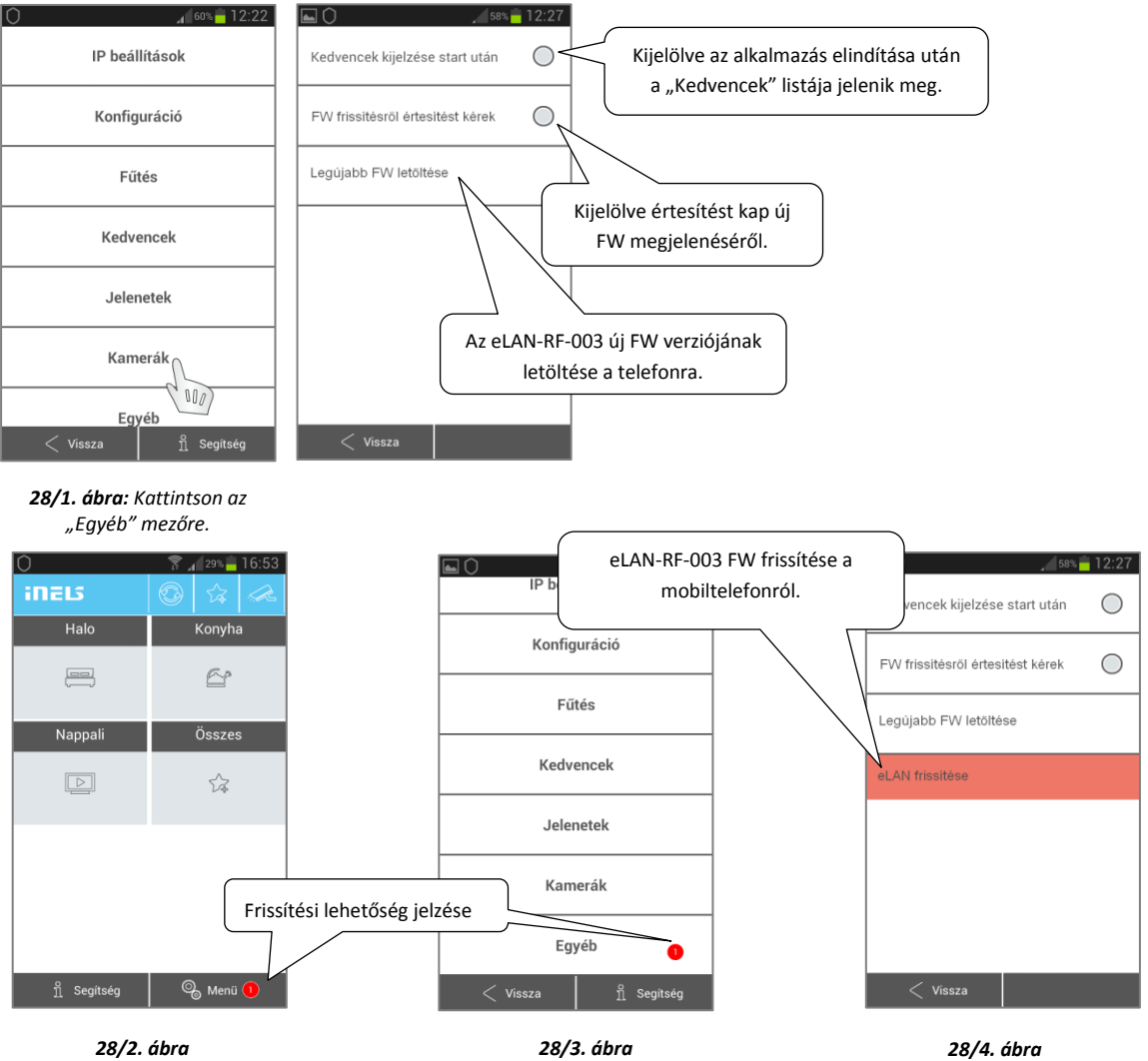

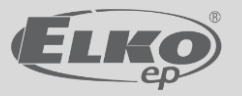

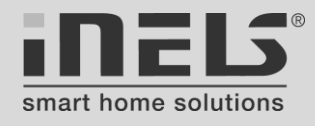

# <span id="page-30-0"></span>**Távoli elérés beállításai**

A rendszer távoli, Internetről történő elérésének alapfeltétele az adott helyhez tartozó (lakás, ház, stb.) Internet végpont IP címének ismerete. Az úgynevezett publikus IP címet az internetszolgáltató osztja ki a hálózatba kötött router számára (amelyikhez az eLAN-RF-003 is csatlakoztatva van). Az alapszolgáltatás általában dinamikus IP cím kiosztást biztosít, vagyis az IP cím állandóságát nem garantálja a szolgáltató, ezért az IP cím időnként megváltozhat pl. egy újraindítás után, ami meghiúsíthatja a távoli elérést. Az eLAN-RF-003 vezérlővel megvalósított rendszer stabil külső elérhetősége érdekében ezért ajánlott fix IP címet kérni a szolgáltatótól (ez általában díjköteles szolgáltatás) vagy más alternatív megoldással biztosítani az állandó elérhetőséget.

A belső, helyi hálózatba kötött eLAN-RF-003 vezérlő Internetről történő elérhetőségének beállítását a router adminisztrációs felületén kell elvégezni az úgynevezett PORT FORWARDING (vagy csak FORWARDING) menüpontban (Port átirányítás).

A router webes felületére történő belépéshez ismernünk kell a router IP címét, valamint a belépéshez szükséges felhasználónevet és jelszót (ha kéri). A router IP címét több módon is meg lehet tudni, egyik lehetséges út a Windows rendszereknél:

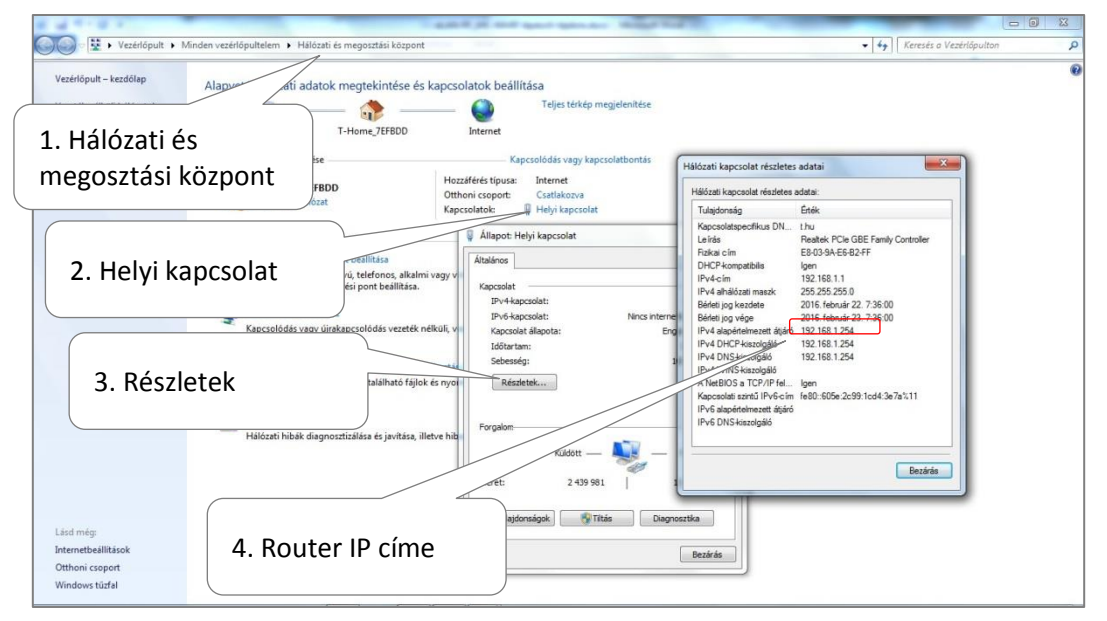

*29/1. ábra*

### **A Router Port Forwarding beállítása:**

A routerek webes felülete gyártónként és típusonként eltérő lehet. Egy ZTE router port forwarding beállító felülete látható a 29/2. ábrán.

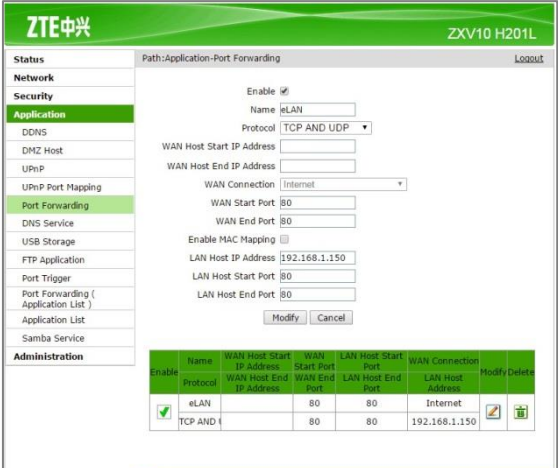

*29/2. ábra*

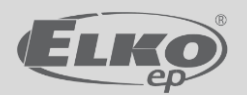

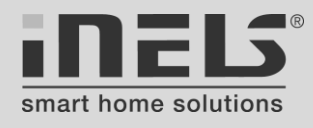

# **A mobiltelefon beállítása külső eléréshez**

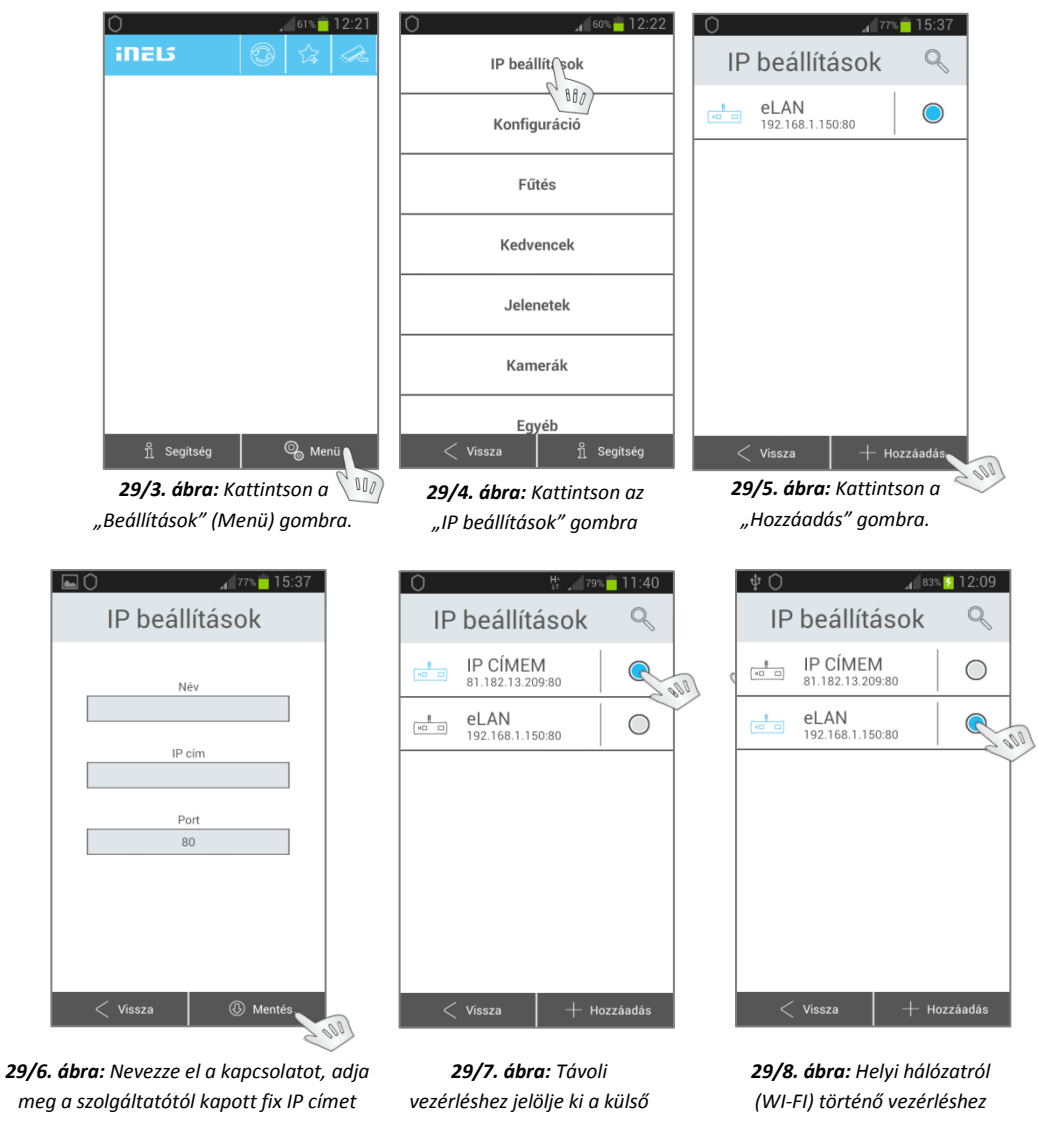

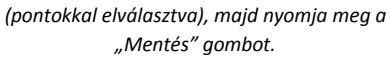

*elérés kapcsolatát.*

*váltson vissza az eLAN közvetlen IP címét használó kapcsolatra.*

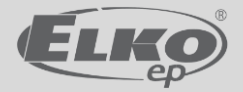

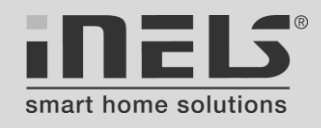

# <span id="page-32-0"></span>**[RFRP-20](http://www.elkoep.hu/termekek/inels-rf-control/rendszer-eszkoezoek/rfrp-20-jeltovabbito-hatotavolsag-kiterjeszteshez-10410/) jelismétlő telepítése**

*Jelen dokumentumban csak az eLAN-RF-003 vezérlő és a jelismétlő összehangolásával foglalkozunk, a jelismétlő használata más eszközök kapcsolatához az [RFRP-20](http://www.elkoep.hu/termekek/inels-rf-control/rendszer-eszkoezoek/rfrp-20-jeltovabbito-hatotavolsag-kiterjeszteshez-10410/) útmutatójában található.*

A jelismétlő használatára akkor van szükség, ha az iNELS RF Control rendszer egységei között bizonytalan a kommunikáció vagy közvetlen úton egyáltalán nem lehetséges (vasbeton, fémszerkezet, sok fal, stb.). Egy jelismétlő 20 egység jelét képes átjátszani, és egy rendszerbe csak max. 4 jelismétlő telepítése ajánlott. A jelismétlőt az eLAN-RF-003 és az általa elérendő egységek közé kell telepíteni egy hálózati dugaljba. Két alapvető kapcsolati irányt különböztethetünk meg a jelismétlő szempontjából nézve:

- **-** eLAN-RF-003 küld parancsot vevőegységnek.
- **-** eLAN-RF-003 vesz adatot, jellemzően hőmérsékletérzékelő felöl.

A jelismétlőnek mindkét esetben ismernie kell a kapcsolatban részt vevő egységek, érzékelők címeit.

### **Vevő egység címének megadása:**

A jelismétlő úgynevezett ofszet címet használ a vevőegységek eléréséhez. Az eLAN-RF-003 ezt az ofszet címet küldi ki a jelismétlőnek - tehát ezt kell megadni -, mely már a tényleges címet továbbítja a vevő egység felé. **Ofszet cím megadása:**

Az ofszet címet a következő táblázat szerint kell beírni az iHC-MARF alkalmazásban az eszközök hozzáadásakor (30/1. ábra):

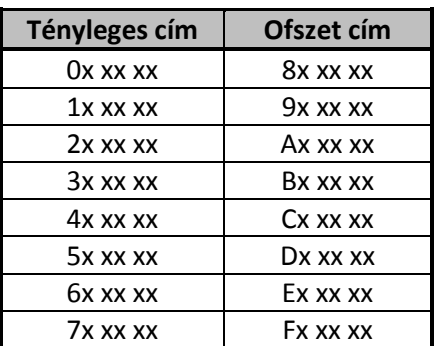

### **[RFRP-20](http://www.elkoep.hu/termekek/inels-rf-control/rendszer-eszkoezoek/rfrp-20-jeltovabbito-hatotavolsag-kiterjeszteshez-10410/) programozása vevőegységgel:**

*(Figyelem! Ha az első eszközt tanítja be, célszerű a jelismétlő teljes memóriáját törölni - lásd később.)*

- 1. Tartsa nyomva a jelismétlő "Prog" gombját, miközben a hálózati aljzatba dugja és várja meg, amíg a piros LED folyamatosan világít, majd engedje fel a "Prog" gombot - a zöld LED villogni kezd.
- 2. A zöld LED villogása alatt nyomja meg röviden a jelismétlő "Prog" gombját, - a piros LED villogni kezd, majd kialszik.
- 3. Miután egyik LED sem világít, akkor a jelismétlő programozási üzemmódban van.
- 4. Adjon ki egy parancsot a tanítandó aktor felé, amelyiknek ofszet címet állított a 30/2. ábra szerint - a zöld LED felvillan a jelismétlőn és a parancs is végrehajtódik (pl. a relé behúz).
- 5. Nyomja meg röviden a jelismétlő "Prog" gombját, a piros LED felvillan, majd csak a zöld LED világít folyamatosan - ezzel kilépett a programozási üzemmódból.

A jelismétlő ezzel megtanulta egy [RFSA-61B](http://www.elkoep.hu/termekek/inels-rf-control/kapcsolok/kapcsolo-aktorok-rfsa-11b-rfsa-61b-rfsa-62b-10439/) aktor címét.

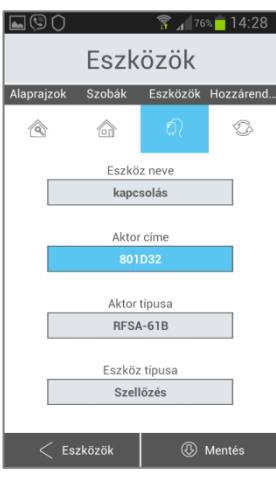

*30/1. ábra: Írja be a vevőegység ofszet címét.*

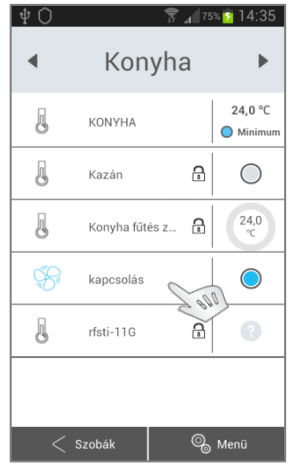

*30/2. ábra: Küldjön egy parancsot a felvett aktor felé a jelismétlőn keresztül.*

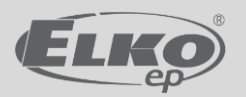

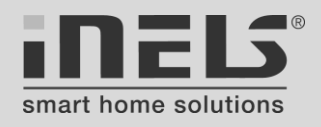

### **[RFRP-20](http://www.elkoep.hu/termekek/inels-rf-control/rendszer-eszkoezoek/rfrp-20-jeltovabbito-hatotavolsag-kiterjeszteshez-10410/) programozása [RFTC-10/G](http://www.elkoep.hu/termekek/inels-rf-control/futes-szabalyzas/egyszeru-vezetek-nelkueli-homerseklet-szabalyzo-rftc-10g-10464/) hőmérsékletérzékelővel:**

Az iHC-MARF alkalmazásban az eszközök hozzáadásakor az eszköz ofszet címét írja be a fenti táblázat szerint (30/3. ábra):

- 1. Lépjen be az [RFRP-20](http://www.elkoep.hu/termekek/inels-rf-control/rendszer-eszkoezoek/rfrp-20-jeltovabbito-hatotavolsag-kiterjeszteshez-10410/) programozási üzemmódjába az előző leírás 1 -3 pontjai szerint.
- 2. Helyezze be polaritás helyesen az elemeket az [RFTC-10/G](http://www.elkoep.hu/termekek/inels-rf-control/futes-szabalyzas/egyszeru-vezetek-nelkueli-homerseklet-szabalyzo-rftc-10g-10464/) termosztátba.
- 3. Nyomja meg röviden az [RFTC-10/G](http://www.elkoep.hu/termekek/inels-rf-control/futes-szabalyzas/egyszeru-vezetek-nelkueli-homerseklet-szabalyzo-rftc-10g-10464/) két főgombja közötti középső gombot - ekkor felvillan a jelismétlőn a zöld LED, majd kialszik.
- 4. Nyomja meg röviden a jelismétlő "Prog" gombját, a piros LED felvillan, majd csak a zöld LED világít folyamatosan - ezzel kilépett a programozási üzemmódból.

### A jelismétlő ezzel megtanulta az [RFTC-10/G](http://www.elkoep.hu/termekek/inels-rf-control/futes-szabalyzas/egyszeru-vezetek-nelkueli-homerseklet-szabalyzo-rftc-10g-10464/) címét.

*Megjegyzés: az [RFTI-10B](http://www.elkoep.hu/termekek/inels-rf-control/futes-szabalyzas/vezetek-nelkueli-homerseklet-erzekelo-rfti-10b-10461/) hőmérsékletérzékelő az elem behelyezésekor adja ki a tanítási üzenetet.*

### **Az [RFRP-20](http://www.elkoep.hu/termekek/inels-rf-control/rendszer-eszkoezoek/rfrp-20-jeltovabbito-hatotavolsag-kiterjeszteshez-10410/) memóriájának teljes törlése:**

Eszközök Szobák Eszközök Hozzárend.  $\mathcal{D}$  $\sqrt{a}$  $\bigcirc$ Eszköz neve Nappali hőérz Aktor címe Aktor típusa RFTC-10G Eszköz típusa Hőmérő Eszközök ® M

*30/3. ábra: RFTC-10/G ofszet címének megadása*

- 1. Tartsa nyomva a jelismétlő "Prog" gombját, miközben a hálózati aljzatba dugja és várja meg, amíg a piros LED folyamatosan világít, majd engedje fel a "Prog" gombot - a zöld LED villogni kezd.
- 2. A zöld LED villogása alatt nyomja meg kétszer egymás után röviden a jelismétlő "Prog" gombját, a piros LED folyamatosan világít, majd 5 mp múlva kialszik - ezzel teljesen törlődött a memóriája.

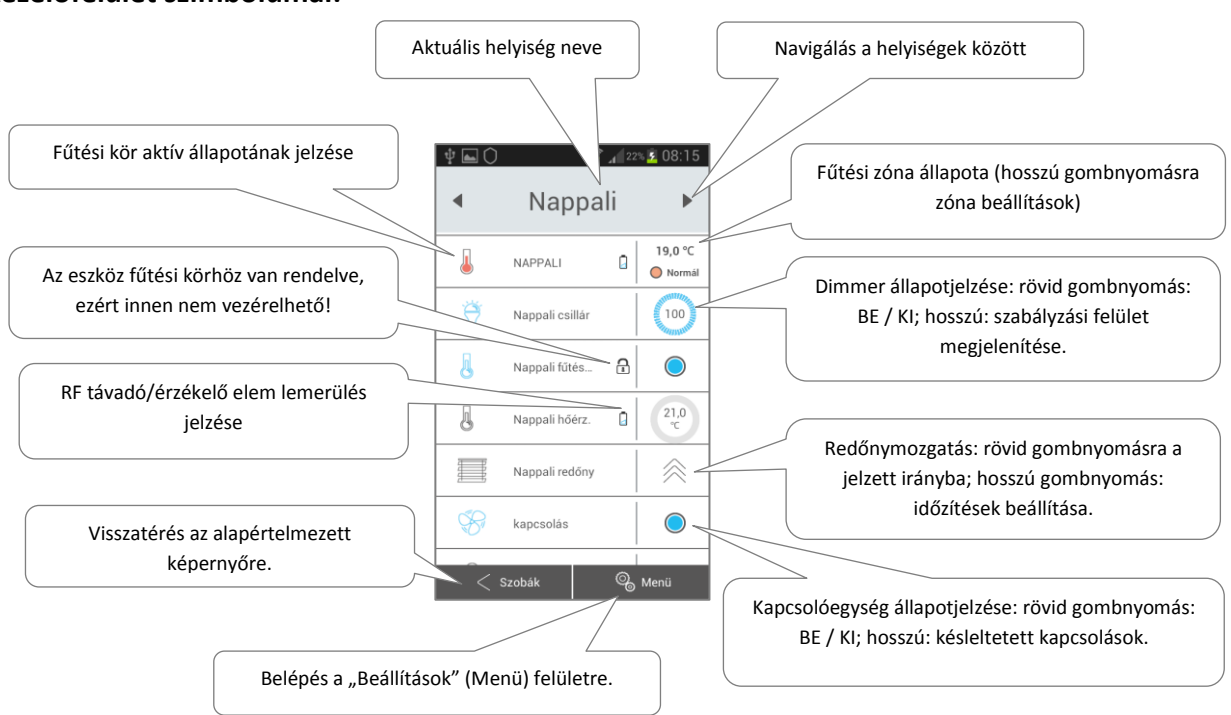

# <span id="page-33-0"></span>**A kezelőfelület szimbólumai:**

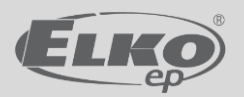